<span id="page-0-1"></span>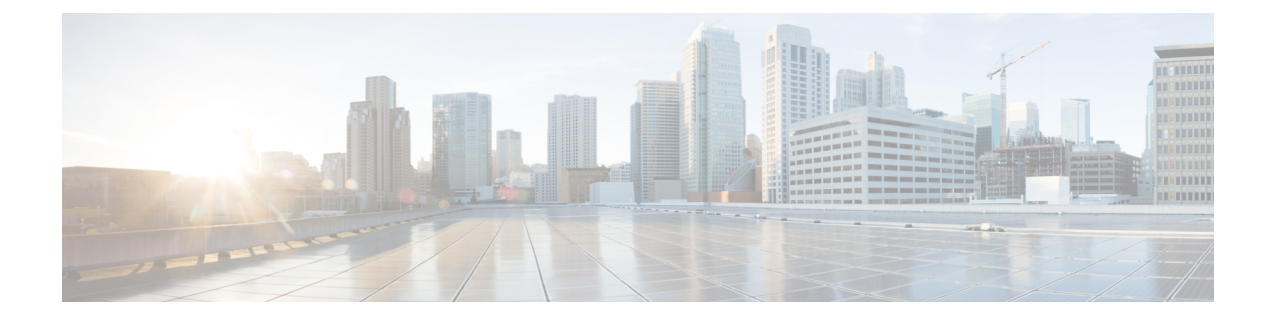

# コール ピックアップ

この章では、自分の電話番号以外の番号に着信したコールに応答できる、コール ピックアップ 機能について説明します。

- コール [ピックアップおよびグループ](#page-0-0) コール ピックアップの設定, 1 ページ
- 他グループ コール [ピックアップの設定](#page-3-0), 4 ページ
- ダイレクト コール [ピックアップの設定](#page-5-0), 6 ページ
- BLF コール [ピックアップの設定](#page-7-0), 8 ページ
- コール [ピックアップ機能](#page-10-0), 11 ページ
- [インタラクションおよび制限事項](#page-26-0), 27 ページ
- コール [ピックアップのインストールとアクティブ化](#page-28-0), 29 ページ
- コール [ピックアップ機能の設定](#page-28-1), 29 ページ
- 複数のコール ピックアップ [グループの設定](#page-30-0), 31 ページ

# <span id="page-0-0"></span>コール ピックアップおよびグループ コール ピックアッ プの設定

コール ピックアップ機能を使用すると、ユーザは、本人が所属するグループ内の着信コールを受 けることができます。 Cisco Unified Communications Manager は、ユーザが Cisco Unified IP Phone からこの機能をアクティブにしたときに、適切なコールピックアップグループ番号を自動的にダ イヤルします。 このタイプのコール ピックアップには、[ピック] ソフトキーを使用します。

(注)

Cisco Unified IPPhone 6900 は、コール ピックアップ プログラム可能な機能ボタンまたは [コー ルピックアップ] ソフトキーを使用します。Cisco Unified IPPhone 8900 および 9900 は、コール ピックアップ プログラム可能な機能ボタンのみを使用します。

グループコールピックアップ機能を使用すると、ユーザは、別のグループ内の着信コールを受け ることができます。 ユーザは、Cisco Unified IP Phone からこの機能をアクティブにするときに、 適切なコール ピックアップ グループ番号をダイヤルする必要があります。 このタイプのコール ピックアップには、[Gピック] ソフトキーを使用します。

Cisco Unified IPPhone 6900 は、グループ ピックアップ プログラム可能な機能ボタンまたは [グ ループピックアップ] ソフトキーを使用します。Cisco Unified IPPhone 8900 および 9900 は、グ ループ ピックアップ プログラム可能な機能ボタンのみを使用します。 (注)

複数のコールがピックアップ グループに着信している場合にグループ コール ピックアップ電話 機能を呼び出すと、ユーザは、呼び出し時間の最も長い着信コールに接続されます。

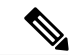

- (注)
- コール ピックアップ機能とグループ コール ピックアップ機能の設定手順は同じです。 グルー プ コール ピックアップ番号は、回線または電話番号に適用されます。

コール ピックアップ機能およびグループ コール ピックアップ機能を設定するには、次の手順を 実行します。

### 手順

- ステップ **1** コール ピックアップ グループでパーティションを使用する場合は、パーティションを設定しま す。 詳細については、アクセスを制限するためのパーティションによるコール ピックアップの使用に 関連するトピック、および、パーティションの設定項目については『*Cisco UnifiedCommunications Manager* アドミニストレーション ガイド』を参照してください。
- ステップ **2** コール ピックアップ グループを設定します。 名前と番号は一意にしてください。
- ステップ **3** 作成したコール ピックアップ グループを、コール ピックアップを有効にする電話機に関連付け られた電話番号に割り当てます。
	- a) コール ピックアップ機能を使用するには、コール ピックアップ グループに割り当てられた電 話番号だけを使用する必要があります。
	- b) コール ピックアップ番号でパーティションを使用する場合は、コール ピックアップ グループ に割り当てられた電話番号が、適切なパーティションを含むコーリング サーチ スペースを持 つようにしてください。
- ステップ **4** (任意) 通知をオーディオまたはビジュアル、あるいはその両方に設定します。
	- a) Call Pickup Group Audio Alert Setting サービス パラメータを設定します。
	- b) [コールピックアップグループの設定(Call Pickup Group Configuration)] ウィンドウで通知タイプ (オーディオ、ビジュアル、両方)を設定します。
	- c) [コールピックアップグループの設定(Call Pickup Group Configuration)] ウィンドウで通知タイ マーを設定します。

d) [電話番号の設定(Directory Number Configuration)] ウィンドウで各電話機のオーディオ アラート 設定項目を設定します。

詳細については、『*Cisco UnifiedCommunications Manager*アドミニストレーションガイド』のコー ル ピックアップ通知とコール ピックアップ グループの設定に関連するトピック、ならびに電話 番号の設定項目に関連するトピックを参照してください。

- ステップ **5** 必要に応じて、電話ボタンテンプレートにコールピックアップボタンまたはグループピックアッ プ ボタンを追加します。 詳細については、『*Cisco Unified Communications Manager* アドミニストレーション ガイド』の電 話ボタン テンプレートの設定に関連するトピックを参照してください。
- ステップ **6** ピックアップ([ピック])ソフトキーとグループピックアップ([Gピック])ソフトキーを使用す る電話機に、[標準ユーザ(Standard User)]または[標準機能(StandardFeature)]ソフトキーテンプレー トを割り当てます。

詳細については、関連する各トピックを参照してください。

コールを受ける電話機をユーザが所属するグループ内の電話機に限定するには、ソフト キー テンプレートのグループ ピックアップ ([Gピック]) ソフトキーまたは他ピック アップ([他グループ])ソフトキーを [ソフトキーテンプレートの設定(Softkey Template Configuration)] ウィンドウの [選択されていないソフトキー(Unselected Softkeys)] ボック スに移動して無効にします。 (注)

『*Cisco Unified Communications Manager* アドミニストレーション ガイド』の IP Phone へのソフト キー テンプレートの割り当てに関連するトピックを参照してください。

- ステップ **7** コール ピックアップ グループに対して自動コール応答が必要な場合は、Auto Call Pickup Enabled サービス パラメータの値に [True] を選択して有効にします。 デフォルトは [False] です。 詳細については、『*Cisco Unified Communications Manager* アドミニストレーション ガイド』の自 動コールピックアップに関連するトピック、およびサービスパラメータの設定に関連するトピッ クを参照してください。
- ステップ **8** Auto Call Pickup Enabled サービス パラメータが [False] の場合は、Call Pickup No Answer Timer サー ビス パラメータの値を入力します。 コール ピックアップ、グループ コール ピックアップ、また は他グループコールピックアップを使用してコールがピックアップされたが、応答はなかった場 合、このパラメータはコールの復元に要する時間を制御します。 詳細については、『*Cisco UnifiedCommunications Manager*アドミニストレーションガイド』のサー ビス パラメータの設定に関連するトピックを参照してください。
- ステップ **9** Pickup Locating Timer サービス パラメータの値を入力します。 このパラメータは、コール ピック アップ、グループ コール ピックアップ、および他グループ コール ピックアップでのコール選択 の時間を制御します。 詳細については、『*Cisco UnifiedCommunications Manager*アドミニストレーションガイド』のサー ビス パラメータの設定に関連するトピックを参照してください。
- ステップ **10** コール ピックアップ機能およびグループ コール ピックアップ機能、またはどちらか一方が使用 可能であることをユーザに通知します。 ユーザが Cisco Unified IP Phone でコール ピックアップ機能およびグループ コール ピックアップ 機能にアクセスする方法については、電話機のマニュアルを参照してください。

関連トピック 電話番号へのコール ピックアップ [グループの割り当て](#page-38-0), (39 ページ) 自動コール [ピックアップ](#page-19-0), (20 ページ) コール [ピックアップ](#page-0-1), (1 ページ) コール [ピックアップ機能](#page-10-0), (11 ページ) コール [ピックアップ通知](#page-23-0), (24 ページ) コール ピックアップ [グループの設定](#page-32-0), (33 ページ) コール ピックアップ [グループの設定](#page-31-0), (32 ページ) [パーティションとのコール](#page-23-1) ピックアップ機能の連携, (24 ページ)

## <span id="page-3-0"></span>他グループ コール ピックアップの設定

他グループコールピックアップ機能を使用すると、ユーザは、本人が所属するグループに関連付 けられたグループ内の、着信コールを受けることができます。CiscoUnifiedCommunicationsManager は、ユーザが Cisco Unified IP Phone からこの機能をアクティブにしたときに、関連付けられたグ ループ内の着信コールを自動的に検索して、コール接続を確立します。このタイプのコールピッ クアップには、[他グループ] ソフトキーを使用します。

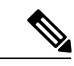

Cisco Unified IP Phone 6900 は、他グループ ピックアップ プログラム可能な機能ボタンまたは [他グループ] ソフトキーを使用します。Cisco Unified IP Phone 8900 および 9900 は、他グルー プ ピックアップ プログラム可能な機能ボタンのみを使用します。 (注)

関連付けられたグループが複数存在する場合、関連付けられたグループへのコールに応答する際 の優先順位は、関連付けられた最初のグループから最後のグループまでの順になります。 たとえ ば、グループ A、B、および C がグループ X に関連付けられており、コールに応答する際の優先 順位がグループ A、B、および C の順になっているとします。 グループ A の着信コールよりも前 にグループ C にコールが着信している可能性がありますが、グループ X は最初にグループ A の着 信コールを受けます。

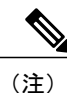

通常、同じグループ内で複数の着信コールが発生した場合は、呼び出し音が最も長く鳴ってい る(呼び出し時間が最も長い)コールが最初に応答されます。 他グループ コール ピックアッ プの場合、関連付けられたピックアップ グループが複数設定されているときは、呼び出し時 間よりも優先順位が優先されます。

### 手順

- ステップ **1** すべてのピックアップ グループから選択可能な、関連付けられたグループのリストを設定しま す。 リストには最大 10 のグループを含めることができます。 詳細については、他グループ コール ピックアップのピックアップ グループの定義に関連するト ピックを参照してください。
- ステップ **2** ユーザのグループに関連付けられたグループのメンバに関する[コーリングサーチスペース(Calling Search Space)] パラメータと TOD パラメータを設定します。 詳細については、『*Cisco Unified Communications Manager* アドミニストレーション ガイド』の以 下に関連するトピックを参照してください。
	- コーリング サーチ スペース
	- タイム スケジュールの設定
	- 時間帯の設定

また、『*Cisco Unified Communications Manager* システム ガイド』の Time-of-Day ルーティングに 関連するトピックも参照してください。

- ステップ **3** 他グループコールピックアップに対して自動コール応答が必要な場合は、AutoCallPickupEnabled サービス パラメータの値に [True] を入力して有効にします。 デフォルトは [False] です。 詳細については、『*Cisco Unified Communications Manager* アドミニストレーション ガイド』の自 動コールピックアップに関連するトピック、およびサービスパラメータの設定に関連するトピッ クを参照してください。
- ステップ **4** Auto Call Pickup Enabled サービス パラメータが [False] の場合は、Call Pickup No Answer Timer サー ビスパラメータの値を入力します。コールが他グループコールピックアップによってピックアッ プされたが応答されなかった場合、このパラメータはコールの復元に要する時間を制御します。 詳細については、『*Cisco UnifiedCommunications Manager*アドミニストレーションガイド』のサー ビス パラメータの設定に関連するトピックを参照してください。
- ステップ **5** Pickup Locating Timer サービス パラメータの値を入力します。 このパラメータは、コール ピック アップ、グループ コール ピックアップ、および他グループ コール ピックアップでのコール選択 の時間を制御します。 詳細については、『*Cisco UnifiedCommunications Manager*アドミニストレーションガイド』のサー ビス パラメータの設定に関連するトピックを参照してください。
- ステップ **6** 電話機に他グループコールピックアップ([他グループ])ソフトキーを設定するには、[標準ユー ザ(Standard User)] または [標準機能(Standard Feature)] ソフトキー テンプレートを変更して、その 電話機に追加します。 他グループ コール ピックアップ ([他グループ]) ソフトキーを含めるに は、次の手順でテンプレートを変更します。
	- a) Cisco Unified Communications Manager の管理ページで、[デバイス(Device)] > [デバイスの設定 (Device Settings)] > [ソフトキーテンプレート(Softkey Template)] を選択します。
	- b) 対象となるソフトキー テンプレートを選択します。
	- c) [ソフトキーレイアウトの設定(Softkey Layout Configuration)] リンクを選択します。
- d) [オンフック(On Hook)] または [オフフック(Off Hook)] のコール状態を選択します。
- e) [選択されていないソフトキー(Unselected Softkeys)] ボックスで [他グループ コール ピックアッ プ(他グループ)(OtherPickup(OPickUp))]を選択します。右矢印をクリックし、[他グループコー ル ピックアップ(他グループ)(Other Pickup (OPickup)] ソフトキーを [選択されたソフトキー (Selected Softkeys)] ボックスに移動します。
- コールを受ける電話機をユーザが所属するグループ内の電話機に限定するには、ソフト キー テンプレートで [他グループ コール ピックアップ(他グループ)(Other Pickup (OPickup))] ソフトキーを無効にします。 (注)

詳細については、『*Cisco Unified Communications Manager* アドミニストレーション ガイド』のソ フトキー テンプレートの IP Phone への割り当てに関連するトピックを参照してください。

- ステップ **7** 必要に応じて、他グループピックアップ ボタンを電話ボタン テンプレートに追加します。 詳細については、『*Cisco Unified Communications Manager* アドミニストレーション ガイド』の電 話ボタン テンプレートの設定に関連するトピックを参照してください。
- ステップ **8** 他グループ コール ピックアップ機能が使用可能であることをユーザに通知します。 ユーザが Cisco Unified IP Phone で他グループ コール ピックアップ機能にアクセスする方法につい ては、電話機のマニュアルを参照してください。

### 関連トピック

```
自動コール ピックアップ, (20 ページ)
コール ピックアップ, (1 ページ)
コール ピックアップ機能, (11 ページ)
他グループ コール ピックアップのピックアップ グループの定義, (38 ページ)
```
# <span id="page-5-0"></span>ダイレクト コール ピックアップの設定

ダイレクト コール ピックアップ機能を使用すると、ユーザは、[Gピック] ソフトキーまたは [グ ループピックアップ]ソフトキーを押して、呼び出し中のデバイスの電話番号を入力することで、 DN で呼び出し中のコールを直接受けることができます。 Cisco Unified Communications Manager は、関連付けられたグループ メカニズムを使用して、ダイレクト コール ピックアップ機能を呼 び出して着信コールを受けるユーザの特権を制御します。 ユーザに関連付けられたグループに よって、ユーザが所属するピックアップ グループに関連付けられている 1 つ以上のコール ピック アップ グループが指定されます。

ユーザが呼び出し中のコールを直接 DN から受けるには、ユーザの関連付けられたグループに、 DN が所属するピックアップ グループが含まれている必要があります。 2 人のユーザが 2 つの異 なるコール ピックアップ グループに所属しており、ユーザの関連付けられたグループに相手の ユーザのコールピックアップグループが含まれていない場合、これらのユーザはダイレクトコー ル ピックアップ機能を呼び出して互いのコールを受けることができません。

ユーザがダイレクト コール ピックアップ機能を呼び出し、着信コールのピックアップ元の DN を 入力すると、ユーザは、DN が所属するコール ピックアップ グループの中で呼び出し時間の最も 長いコールであるかどうかに関係なく、指定した電話機への着信コールに接続されます。

複数のコールが特定の DN を呼び出し中で、ユーザがダイレクト コール ピックアップ機能を呼び 出してそのDNからコールを受けると、ユーザは指定したDNで呼び出し時間が最も長い着信コー ルに接続されます。

ダイレクト コール ピックアップを設定するには、次の手順を実行します。

#### 手順

- ステップ **1** すべてのピックアップ グループから選択可能な、関連付けられたグループのリストを設定しま す。 リストには最大 10 のグループを含めることができます。 詳細については、他グループ コール ピックアップのピックアップ グループの定義に関連するト ピックを参照してください。
- ステップ **2** ユーザのグループに関連付けられたグループのメンバに関する[コーリングサーチスペース(Calling Search Space)] パラメータと TOD パラメータを設定します。 詳細については、『*Cisco Unified Communications Manager* アドミニストレーション ガイド』の以 下に関連するトピックを参照してください。
	- コーリング サーチ スペース
	- タイム スケジュールの設定
	- 時間帯の設定

また、『*Cisco Unified Communications Manager* システム ガイド』の Time-of-Day ルーティングに 関連するトピックも参照してください。

- ステップ **3** ダイレクトコールピックアップに対して自動コール応答が必要な場合は、AutoCallPickupEnabled サービス パラメータの値に [True] を入力して有効にします。 デフォルトは [False] です。 詳細については、『*Cisco Unified Communications Manager* アドミニストレーション ガイド』の自 動コールピックアップに関連するトピック、およびサービスパラメータの設定に関連するトピッ クを参照してください。
- ステップ **4** Auto Call Pickup Enabled サービス パラメータが [False] の場合は、Call Pickup No Answer Timer サー ビスパラメータの値を入力します。コールがダイレクトコールピックアップによってピックアッ プされたが応答されなかった場合、このパラメータはコールの復元に要する時間を制御します。 詳細については、『*Cisco UnifiedCommunications Manager*アドミニストレーションガイド』のサー ビス パラメータの設定に関連するトピックを参照してください。

ステップ **5** Pickup Locating Timer サービス パラメータの値を入力します。 このパラメータは、コール ピック アップ、グループ コール ピックアップ、および他グループ コール ピックアップでのコール選択 の時間を制御します。 詳細については、『*Cisco UnifiedCommunications Manager*アドミニストレーションガイド』のサー ビス パラメータの設定に関連するトピックを参照してください。

- ステップ **6** 電話機に [グループ コール ピックアップ(Gピック)(Group Call Pickup(GPickUp))] ソフトキーを 設定するには、[標準ユーザ(Standard User)] または [標準機能(Standard Feature)] ソフトキー テンプ レートを変更して、その電話機に追加します。「グループコールピックアップ (Gピック) (Group Call Pickup(GPickUp))] ソフトキーを含めるには、次の手順でテンプレートを変更します。
	- a) Cisco Unified Communications Manager の管理ページで、[デバイス(Device)] > [デバイスの設定 (Device Settings)] > [ソフトキーテンプレート(Softkey Template)] を選択します。
	- b) 対象となるソフトキー テンプレートを選択します。
	- c) [ソフトキーレイアウトの設定(Softkey Layout Configuration)] リンクを選択します。
	- d) [オンフック(On Hook)] または [オフフック(Off Hook)] のコール状態を選択します。
	- e) [選択されていないソフトキー(Unselected Softkeys)] ボックスで [グループ コール ピックアップ (Gピック) (Group Call Pickup(GPickUp))]を選択します。右矢印をクリックし、「グループコー ルピックアップ(Gピック)(Group Call Pickup(GPickUp))] ソフトキーを「選択されたソフトキー (Selected Softkeys、位置順)] ボックスに移動します。
	- コールを受ける電話機をユーザが所属するグループ内の電話機に限定するには、ソフト キー テンプレートで [グループ コール ピックアップ(Gピック)(Group Call Pickup(GPickUp))] ソフトキーを無効にします。 (注)

詳細については、『*Cisco Unified Communications Manager* アドミニストレーション ガイド』のソ フトキー テンプレートの IP Phone への割り当てに関連するトピックを参照してください。

- ステップ **7** 必要に応じて、グループ ピックアップ ボタンを電話ボタン テンプレートに追加します。 詳細については、『*Cisco Unified Communications Manager* アドミニストレーション ガイド』の電 話ボタン テンプレートの設定に関連するトピックを参照してください。
- ステップ **8** ダイレクト コール ピックアップ機能が使用可能であることをユーザに通知します。 ユーザが Cisco Unified IP Phone でダイレクト コール ピックアップ機能にアクセスする方法につい ては、電話機のマニュアルを参照してください。

#### 関連トピック

自動コール [ピックアップ](#page-19-0), (20 ページ) コール [ピックアップ](#page-0-1), (1 ページ) コール [ピックアップ機能](#page-10-0), (11 ページ) 他グループ コール [ピックアップのピックアップ](#page-37-0) グループの定義, (38 ページ)

## <span id="page-7-0"></span>**BLF** コール ピックアップの設定

Cisco Unified IP Phone のビジー ランプ フィールド(BLF)ボタンを DN に関連付けることができ ます。この操作により、Cisco UnifiedCommunications Managerは、コールがDNからのピックアッ プの待機中である場合に、そのことを電話機のユーザに通知できます。 DN は BLF DN を表して おり、BLF DN へのコールを受ける電話機が BLF コール ピックアップの開始側となります。

次の規則が、BLF DN および BLF コール ピックアップ開始側に適用されます。

- BLFコールピックアップ開始側は、次に使用可能な回線または指定された回線として選択さ れます。指定された回線を使用するには、BLFSDボタンを押す前に回線がオフフックになっ ている必要があります。
- BLF コール ピックアップの開始側がハント リスト メンバへの着信コールを受けることがで きるように、ハント リスト メンバ DN を BLF DN として設定できます。 ハント リスト メン バへの着信コールは、ハントリストから発信されたコールの場合もあれば、ダイレクトコー ルの場合もあります。 どちらの場合も、動作は、コール ピックアップのハント リスト メン バDN、BLFDN、およびハントパイロット番号がどのように設定されているかによって異な ります。
- サービス パラメータ Auto Call Pickup Enabled が [False] に設定されているときにコール ピッ クアップを実行する場合、電話機がオフフックになっている必要があります。または、ユー ザが [応答] キーを押してコールを受ける必要があります。

電話機の BLF SD ボタンは、次のいずれかの状態になります。

- アイドル:BLF DN にコールが存在していないことを示します。
- 話し中:BLF DN に 1 つ以上のアクティブ コールが存在するが、アラートは発生していない ことを示します。
- アラート: 点滅している場合は、BLF DN に 1 つ以上の着信コールがあることを示します。<br>
 ヘ (注) オプションで、ビジュアルアラートに加え警告音を設定することができます。

BLF DN への着信コールに対する対応は、次のとおりです。

- **1** BLF DN への着信コールがあることを示すため、BLF コール ピックアップの開始側電話機で BLF SD ボタンが点滅します。
- **2** 自動コール ピックアップが設定されている場合、ユーザはコール ピックアップの開始側電話 機で BLF SD ボタンを押すと、着信コールを受けることができます。 自動コール ピックアッ プが設定されていない場合は、電話機がオフフックになっている必要があります。または、 ユーザが [応答] キーを押してコールを受ける必要があります。

BLF コール ピックアップを設定するには、次の手順を実行します。

### 手順

- ステップ **1** BLF DN のコール ピックアップ グループを設定します。 名前と番号は一意にしてください。 詳細については、コールピックアップグループの設定項目に関連するトピックを参照してくださ い。
- ステップ **2** 別のコール ピックアップ グループを作成し、作成したコール ピックアップ グループに関連付け ます。 1 つのコール ピックアップ グループを複数の BLF DN コール ピックアップ グループに関 連付けることができます。
- コール ピックアップ グループに割り当てられた電話番号だけが、BLF コール ピックアップ 機能を使用できます。
- コール ピックアップ番号でパーティションを使用する場合は、コール ピックアップ グルー プに割り当てられた電話番号が、適切なパーティションを含むコーリング サーチ スペース を持つようにしてください。
- 必ずしも別のコールピックアップグループを作成する必要があるわけではありません。 ピックアップグループは、それ自身をアソシエーショングループとして保持できます。 (注) 詳細については、コールピックアップグループの設定項目に関連するトピックを参照してくださ い。
- ステップ **3** スピード ダイヤル BLF ボタンを含むカスタマイズ電話ボタン テンプレートを作成し、BLF DN か らコールを受けるために使用される電話デバイスにその電話ボタン テンプレートを関連付けま す。 BLF DN からコールを受ける電話機がコール ピックアップの開始側となります。 詳細については、『*Cisco Unified Communications Manager* アドミニストレーション ガイド』の Cisco Unified IP Phone および電話ボタン テンプレートの設定に関連するトピックを参照してくだ さい。
- ステップ **4** BLF コール ピックアップの開始側用として作成した電話機に BLF SD 番号を設定します。 そのた めには、[電話の設定(Phone Configuration)] ウィンドウで [新規BLF SDを追加(Add a new BLF SD)] リンクをクリックします。 [ビジーランプフィールドスピードダイヤルの設定(Busy Lamp Field Speed Dial Configuration)] ウィンドウが表示されます。 BLFSD ボタンによって監視される BLF DN となる電話番号を選択します。 [コールピックアップ(Call Pickup)] チェックボックスで、BLF SD ボタンに関連付けられたピックアップ機能を有効にします。
	- このチェックボックスをオンにすると、BLF コール ピックアップと BLF スピード ダイ ヤルにBLFSDボタンを使用できます。このチェックボックスがオフになっている場合 は、BLF スピード ダイヤルにだけ BLF SD ボタンを使用できます。 (注)

詳細については、『*Cisco Unified Communications Manager* アドミニストレーション ガイド』の Cisco Unified IP Phone の設定に関連するトピックを参照してください。

- ステップ **5** [電話番号の設定(Directory Number Configuration)] ウィンドウで、作成されたコール ピックアップ グループに対する BLF コール ピックアップの開始側として使用される DN を追加します。
	- BLF DN のピックアップ グループは、開始側のアソシエーション グループに所属して いる必要があります。 ステップ 2 で作成されたピックアップ グループには、一連のア ソシエーション グループ内で、ステップ 1 で作成されたピックアップ グループが含ま れている必要があります。 (注)

詳細については、『*Cisco Unified Communications Manager* アドミニストレーション ガイド』の電 話番号の設定に関連するトピックを参照してください。

ステップ **6** [電話番号の設定(Directory Number Configuration)] ウィンドウで、作成したコール ピックアップ グ ループに BLF DN を追加します。 詳細については、『*Cisco Unified Communications Manager* アドミニストレーション ガイド』の電 話番号の設定に関連するトピックを参照してください。

- ステップ **7** (任意) (オプション)[サービスパラメータ設定(Service Parameter Configuration)] ウィンドウ で、クラスタに関する BLF コール ピックアップ オーディオ アラートをアクティブにするため、 次の Cisco CallManager サービス パラメータを有効にします。
	- [BLF Pickup Audio Alert Setting of Idle Station]
	- [BLF Pickup Audio Alert Setting of Busy Station]

詳細については、『*Cisco UnifiedCommunications Manager*アドミニストレーションガイド』のサー ビス パラメータの設定に関連するトピックを参照してください。

- ステップ **8** (任意) BLF コール ピックアップの開始側が BLF-SD を押すことによって発信者に接続できる ようにするには、Cisco CallManager サービス パラメータ Auto Call Pickup Enabled を [True] に設定 します。 このサービス パラメータを [False] に設定すると、コール ピックアップの開始側は、BLF-SD ボタ ンを押すだけでなく、オフフックにしたり、応答ボタンを押してコールに応答したりする必要が あります。 詳細については、『*Cisco UnifiedCommunications Manager*アドミニストレーションガイド』のサー ビス パラメータの設定に関連するトピックを参照してください。
- ステップ **9** (任意) [電話の設定(Phone Configuration)] ウィンドウで、BLF コール ピックアップの開始側に 関する BLF コール ピックアップ オーディオ アラートをアクティブにするため、次のフィールド を有効にします。
	- [BLFオーディオアラート設定(BLF Audible Alert Setting、電話がアイドルのとき)]
	- [BLFオーディオアラート設定(BLF Audible Alert Setting、電話がビジーのとき)]

詳細については、『*Cisco Unified Communications Manager* アドミニストレーション ガイド』の Cisco Unified IP Phone の設定に関連するトピックを参照してください。

ステップ **10** コール ピックアップ機能が使用可能であることをユーザに通知します。 ユーザが Cisco Unified IP Phone でコール ピックアップ機能にアクセスする方法については、電話 機のマニュアルを参照してください。

関連トピック

コール [ピックアップ](#page-0-1), (1 ページ) コール [ピックアップ機能](#page-10-0), (11 ページ) コール ピックアップ [グループの設定](#page-31-0), (32 ページ)

# <span id="page-10-0"></span>コール ピックアップ機能

Cisco Unified IP Phone では、コール ピックアップ、グループ コール ピックアップ、他グループ コール ピックアップ、ダイレクト コール ピックアップ、BLF コール ピックアップ、および自動 コール ピックアップといった各タイプのコール ピックアップをサポートしています。

次の情報は、すべてのタイプのコール ピックアップに適用されます。

- アイドルおよびオフフックのコール状態では、[ピック]、[Gピック]、および[他グループ]の 3つのソフトキーが使用可能になります。管理者は、ユーザがコールピックアップ機能を呼 び出せるよう、これらのソフトキーを標準ソフトキーテンプレートに追加する必要がありま す。
- ユーザは、コールが着信していない電話機からコールを受けるためにコールピックアップ機 能を呼び出すと、「ピックアップできるコールがありません」というメッセージを受け取り ます。 ユーザがコール ピックアップ機能を呼び出し、コールを受けるように設定されてい ない DN から呼び出し中のコールを受けると、リオーダー音が聞こえます。
- コールピックアップは打診転送コールで動作します。次のシナリオは、1つの例を示してい ます。 ユーザ A がユーザ C にコールを発信し、ユーザ C が応答します。 ユーザ C は [転送] キーを押して、電話機 D にダイヤルします。 ユーザ E は、電話機 D の呼び出し音を聞き、 コール ピックアップ機能を使用して、電話機 D で呼び出し中のコールを受けます。 ユーザ C が再び [転送] キーを押すと、ユーザ A とユーザ E が接続されます。 また、コール ピック アップは、電話機 D がコールを受けるか、またはユーザ E がコール ピックアップ機能を呼 び出す前に、ユーザ C が [転送] キーを押した場合にも動作します。
- コールピックアップ機能は、アドホック会議コールで動作します。次のシナリオは、1つの 例を示しています。 ユーザ A がユーザ C にコールを発信し、ユーザ C が応答します。 ユー ザ C は、[会議] キーを押し、電話機 D に打診コールを発信します。 ユーザ E は、電話機 D の呼び出し音を聞き、コールピックアップ機能を使用して、電話機Dで呼び出し中のコール を受けます。 その後、ユーザ C が再び [会議] キーを押すと、ユーザ A、ユーザ C、および ユーザ E がアドホック会議に接続されます。 また、コール ピックアップ機能は、電話機 D で呼び出し中のコールをユーザ E が受ける前に、ユーザ C が 2 回目の [会議] キーを押した場 合にも動作します。
- サービス パラメータ Auto Call Pickup Enabled が [False] に設定されている状態で、DN C で呼 び出し中のユーザ A からのコールを受けるためにユーザ E が正常にコール ピックアップ機 能を呼び出したとします。ユーザ E は、Call Pickup No Answer Timer に指定された期限が切 れる前にコールを受けませんでした。この場合、ユーザ A からのコールは復元され、DN C での呼び出しが続行されます。
- ユーザは、コールを受けるための空き回線がある場合にだけ、コールピックアップ機能を呼 び出すことができます。 ユーザの回線が保留中のコールでビジーである場合は、「ピック アップできる回線がありません」というメッセージがディスプレイに表示され、元のコール は送信先番号の呼び出しを続行します。

### 関連トピック

コール [ピックアップおよびグループ](#page-0-0) コール ピックアップの設定, (1 ページ) ダイレクト コール [ピックアップの設定](#page-5-0), (6 ページ) 他グループ コール [ピックアップの設定](#page-3-0), (4 ページ)

### コール ピックアップ

コール ピックアップ機能を使用すると、ユーザは、本人が所属するグループ内の着信コールを受 けることができます。 Cisco Unified Communications Manager は、ユーザが Cisco Unified IP Phone からこの機能をアクティブにしたときに、適切なコールピックアップグループ番号を自動的にダ イヤルします。 このタイプのコール ピックアップには、[ピック] ソフトキーまたはピック機能ボ タンを使用します。

コール ピックアップ機能は、自動コール ピックアップが有効か無効かに関係なく動作します。 詳細については、自動コール [ピックアップ](#page-19-0), (20 ページ)を参照してください。

### グループ コール ピックアップ

グループコールピックアップ機能を使用すると、ユーザは、別のグループ内の着信コールを受け ることができます。 ユーザは、Cisco Unified IP Phone からこの機能をアクティブにするときに、 適切なコール ピックアップ グループ番号をダイヤルする必要があります。 このタイプのコール ピックアップには、[Gピック]ソフトキーまたはグループピックアップ機能ボタンを使用します。

複数のコールがピックアップ グループに着信している場合にグループ コール ピックアップ電話 機能を呼び出すと、ユーザは、呼び出し時間の最も長い着信コールに接続されます。

コール ピックアップ機能とグループ コール ピックアップ機能の設定手順は同じです。 グルー プ コール ピックアップ番号は、回線または電話番号に適用されます。 (注)

グループ コール ピックアップ機能は、自動コール ピックアップが有効か無効かに関係なく動作 します。 詳細については、自動コール [ピックアップ](#page-19-0), (20 ページ)を参照してください。

## 他グループ コール ピックアップ

他グループコールピックアップ機能を使用すると、ユーザは、本人が所属するグループに関連付 けられたグループ内の、着信コールを受けることができます。CiscoUnifiedCommunicationsManager は、ユーザが Cisco Unified IP Phone からこの機能をアクティブにしたときに、関連付けられたグ ループ内の着信コールを自動的に検索して、コール接続を確立します。このタイプのコールピッ クアップには、[他グループ] ソフトキーまたは他のグループ機能ボタンを使用します。

関連付けられたグループが複数存在する場合、関連付けられたグループへのコールに応答する際 の優先順位は、関連付けられた最初のグループから最後のグループまでの順になります。 たとえ ば、グループ A、B、および C がグループ X に関連付けられており、コールに応答する際の優先 順位がグループ A、B、および C の順になっているとします。 グループ A の着信コールよりも前 にグループ C にコールが着信している可能性がありますが、グループ X は最初にグループ A の着 信コールを受けます。

(注)

通常、同じグループ内で複数の着信コールが発生した場合は、呼び出し音が最も長く鳴ってい る(呼び出し時間が最も長い)コールが最初に応答されます。 他グループ コール ピックアッ プの場合、関連付けられたピックアップ グループが複数設定されているときは、呼び出し時 間よりも優先順位が優先されます。

他グループ コール ピックアップ機能は、自動コール ピックアップが有効か無効かに関係なく動 作します。詳細については、自動コール[ピックアップ](#page-19-0). (20ページ)を参照してください。

## ダイレクト コール ピックアップ

ダイレクトコールピックアップ機能を使用すると、ユーザは、[Gピック]ソフトキーまたはグルー プ ピックアップ機能ボタンを押して、呼び出し中のデバイスの電話番号を入力することで、DN で呼び出し中のコールを直接受けることができます。 Cisco Unified Communications Manager は、 関連付けられたグループ メカニズムを使用して、ダイレクト コール ピックアップ機能を呼び出 して着信コールを受けるユーザの特権を制御します。 ユーザに関連付けられたグループによっ て、ユーザが所属するピックアップ グループに関連付けられている 1 つ以上のコール ピックアッ プ グループが指定されます。

ユーザが呼び出し中のコールを直接 DN から受けるには、ユーザの関連付けられたグループに、 DN が所属するピックアップ グループが含まれている必要があります。 2 人のユーザが 2 つの異 なるコール ピックアップ グループに所属しており、ユーザの関連付けられたグループに相手の ユーザのコールピックアップグループが含まれていない場合、これらのユーザはダイレクトコー ル ピックアップ機能を呼び出して互いのコールを受けることができません。

ユーザがダイレクト コール ピックアップ機能を呼び出し、着信コールのピックアップ元の DN を 入力すると、ユーザは、DN が所属するコール ピックアップ グループの中で呼び出し時間の最も 長いコールであるかどうかに関係なく、指定した電話機への着信コールに接続されます。

複数のコールが特定の DN を呼び出し中で、ユーザがダイレクト コール ピックアップ機能を呼び 出してそのDNからコールを受けると、ユーザは指定したDNで呼び出し時間が最も長い着信コー ルに接続されます。

ダイレクト コール ピックアップ機能は、自動コール ピックアップが有効か無効かに関係なく動 作します。 詳細については、自動コール [ピックアップ](#page-19-0), (20 ページ)を参照してください。

### ダイレクト コール ピックアップの例

次の例では、ダイレクト コール ピックアップのさまざまなシナリオを示します。

### 基本的なダイレクト コール ピックアップ

このシナリオは、ダイレクト コール ピックアップを示しています。 以下の図に示すとおり、次 のように設定されます。

**1** 作成される 3 つのピックアップ グループは、グループ番号 111、222、および 333 から構成さ れます。

- **2** ピックアップ グループ 222 には、その他のピックアップ グループとして 111 および 333 を指 定するアソシエーション グループが含まれます。
- **3** 電話機 C の DN は、ピックアップ グループ 111 内の 1000 に指定されます。
- **4** 電話機 E の DN は、ピックアップ グループ 222 内の 2000 に指定されます。

図 **1**:基本的なダイレクト コール ピックアップの設定

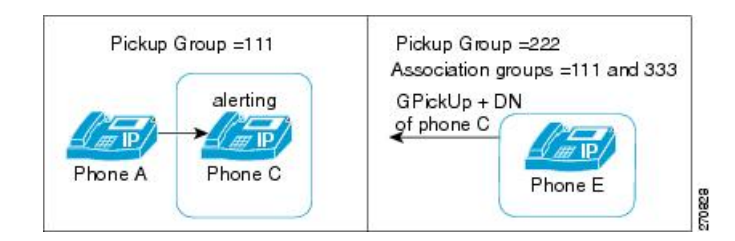

- **5** ユーザ A が電話機 C にコールを発信し、電話機 C で呼び出し音が鳴り始めます。
- **6** ユーザ E が [Gピック] ソフトキーを押し、電話機 C の DN、つまり 1000 を入力します。
- **7** 電話機 A と電話機 E が接続され、電話機 C の呼び出しが停止します。

次の図は、ダイレクト コール ピックアップが完了した後の電話機 A と電話機 E の接続状態を示 しています。

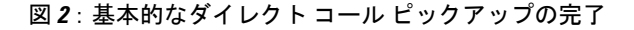

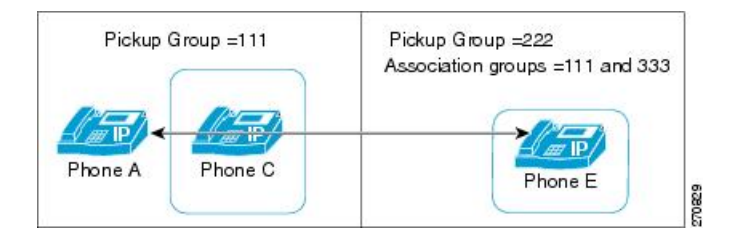

### ダイレクト コール ピックアップ制御メカニズム:拒否の例 **1**

このシナリオは、ダイレクトコールピックアップの試行が拒否される場合の制御メカニズムを示 しています。 以下の図に示すとおり、次のように設定されます。

- **1** 作成される 3 つのピックアップ グループは、グループ番号 111、222、および 333 から構成さ れます。
- **2** ピックアップ グループ 222 には、アソシエーション グループ 333 が含まれます。
- **3** 電話機 C の DN は、ピックアップ グループ 111 内の 1000 に指定されます。

**4** 電話機 E の DN は、ピックアップ グループ 222 内の 2000 に指定されます。

### 図 **3**:拒否が発生するダイレクト コール ピックアップの設定**<sup>1</sup>**

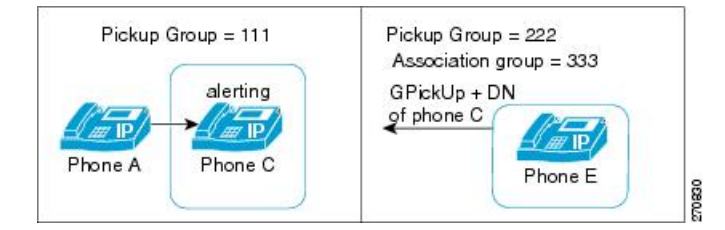

- **5** ユーザ A が電話機 C にコールを発信し、電話機 C で呼び出し音が鳴り始めます。
- **6** ユーザ E が [Gピック] ソフトキーを押し、電話機 C の DN、つまり 1000 を入力します。
- **7** 電話機 E に対して試みられたダイレクト コール ピックアップは、電話機 E のピックアップ グ ループ(222)のアソシエーション リストにグループ 111 が含まれていないため、拒否されま す。

次の図は、ダイレクト コール ピックアップが失敗した後の電話機 A と電話機 E の接続状態を示 しています。

### 図 **4**:拒否されたダイレクト コール ピックアップ、例**<sup>1</sup>**

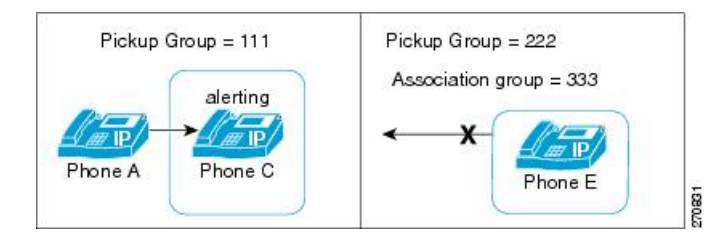

### ダイレクト コール ピックアップ制御メカニズム:拒否の例 **2**

このシナリオは、ダイレクトコールピックアップの試行が拒否される場合の制御メカニズムを示 しています。 以下の図に示すとおり、次のように設定されます。

- **1** 作成される 3 つのピックアップ グループは、グループ番号 111、222、および 333 から構成さ れます。
- **2** ピックアップ グループ 222 には、アソシエーション グループ 111 および 333 が含まれます。
- **3** 電話機 C の DN は、ピックアップ グループ 111 の PT\_C/1000 に指定されます。PT\_C は電話機 C のパーティションを示しています。
- **4** 電話機 E の DN は、ピックアップ グループ 222 の PT\_E/2000 に指定されます。PT\_E は電話機 Eのパーティションを示し、電話機 E のコーリング サーチ スペース (CSS) は PT E に指定さ れます。
	- 図 **5**:拒否が発生するダイレクト コール ピックアップの設定 **2**

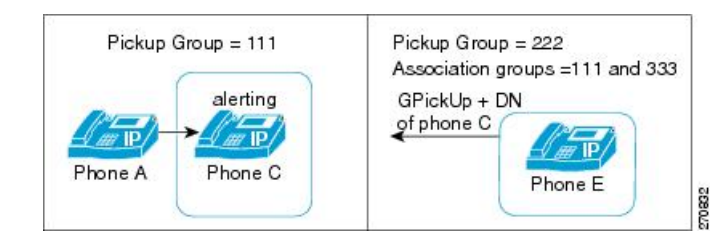

- **5** ユーザ A が電話機 C にコールを発信し、電話機 C で呼び出し音が鳴り始めます。
- **6** ユーザ E が [Gピック] ソフトキーを押し、電話機 C の DN、つまり 1000 を入力します。
- **7** 電話機 E に対して試みられたダイレクト コール ピックアップは、電話機 E の CSS に電話機 C のパーティションが含まれていないため拒否されます。

次の図は、ダイレクト コール ピックアップが失敗した後の電話機 A と電話機 E の接続状態を示 しています。

### 図 **6**:拒否されたダイレクト コール ピックアップ、例 **2**

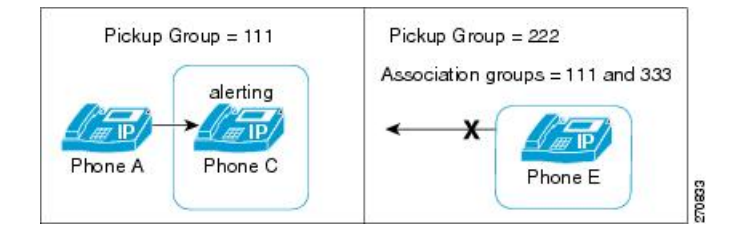

### ダイレクト コール ピックアップ制御メカニズム:複数のコール

このシナリオは、複数のコールがピックアップ可能な場合のダイレクトコールピックアップを示 しています。 以下の図に示すとおり、次のように設定されます。

- **1** 作成される 3 つのピックアップ グループは、グループ番号 111、222、および 333 から構成さ れます。
- **2** ピックアップ グループ 222 には、アソシエーション グループ 111 および 333 が含まれます。
- **3** 電話機 C の DN は 1000、電話機 D の DN は 3000 に指定され、どちらの電話機もピックアップ グループ 111 に属しています。

**4** 電話機 E の DN は、ピックアップ グループ 222 内の 2000 に指定されます。

図 **7**:複数のコールがある場合のダイレクト コール ピックアップの設定

#### Pickup Group = 111 Pickup Group = 222 Association groups = 111 and 333 alerting  $\mathbb{Z}_{\mathbb{P}}$ GPickUp + DN of phone D Phone C Phone A 2 IP alerting Phone E  $\sqrt{d\theta}$  IP/ Phone D Phone B 270834

- **5** ユーザ A が電話機 C にコールを発信し、ユーザ B が電話機 D にコールを発信します。 電話機 C と電話機 D の呼び出し音が鳴り始めます。
- **6** ユーザ E が [Gピック] ソフトキーを押し、電話機 D の DN、つまり 3000 を入力します。
- **7** 電話機 B と電話機 E が接続され、電話機 D の呼び出しが停止します。

次の図は、ダイレクト コール ピックアップが完了した後の電話機 B と電話機 E の接続状態を示 しています。

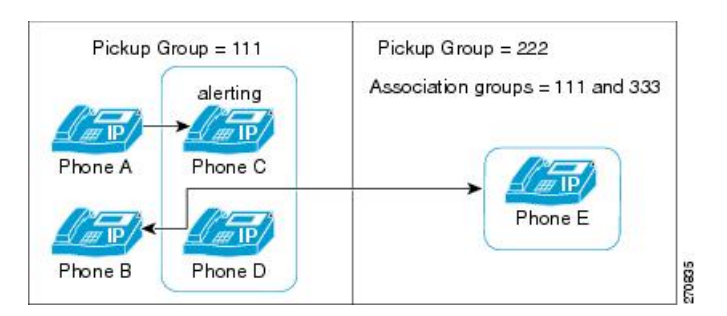

#### 図 **8**:複数のコールがある場合のダイレクト コール ピックアップの完了

## ビジー ランプ フィールド コール ピックアップ

Cisco Unified IP Phone のビジー ランプ フィールド(BLF)ボタンを DN に関連付けることができ ます。この操作により、Cisco Unified Communications Manager は、コールがDN からのピックアッ プの待機中である場合に、そのことを電話機のユーザに通知できます。 DN は BLF DN を表して おり、BLF DN へのコールを受ける電話機が BLF コール ピックアップの開始側となります。

次の規則が、BLF DN および BLF コール ピックアップ開始側に適用されます。

• BLFコールピックアップ開始側は、次に使用可能な回線または指定された回線として選択さ れます。指定された回線を使用するには、BLFSDボタンを押す前に回線がオフフックになっ ている必要があります。

- BLF コール ピックアップの開始側がハント リスト メンバへの着信コールを受けることがで きるように、ハント リスト メンバ DN を BLF DN として設定できます。 ハント リスト メン バへの着信コールは、ハントリストから発信されたコールの場合もあれば、ダイレクトコー ルの場合もあります。 どちらの場合も、動作は、コール ピックアップのハント リスト メン バDN、BLFDN、およびハントパイロット番号がどのように設定されているかによって異な ります。
- サービス パラメータ Auto Call Pickup Enabled が [False] に設定されているときにコール ピッ クアップを実行する場合、電話機がオフフックになっている必要があります。または、ユー ザが [応答] キーを押してコールを受ける必要があります。

電話機の BLF SD ボタンは、次のいずれかの状態になります。

- アイドル:BLF DN にコールが存在していないことを示します。
- 話し中:BLF DN に 1 つ以上のアクティブ コールが存在するが、アラートは発生していない ことを示します。
- アラート:点滅している場合は、BLF DN に 1 つ以上の着信コールがあることを示します。

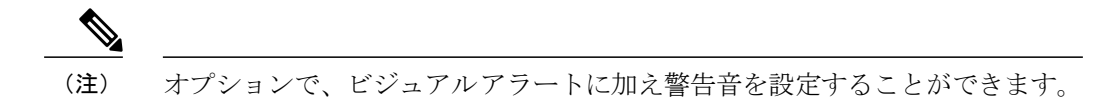

BLF DN への着信コールに対する対応は、次のとおりです。

- **1** BLF DN への着信コールがあることを示すため、BLF コール ピックアップの開始側電話機で BLF SD ボタンが点滅します。
- **2** 自動コール ピックアップが設定されている場合、ユーザはコール ピックアップの開始側電話 機で BLF SD ボタンを押すと、着信コールを受けることができます。 自動コール ピックアッ プが設定されていない場合は、電話機がオフフックになっている必要があります。または、 ユーザが [応答] キーを押してコールを受ける必要があります。

### **BLF** コール ピックアップの例

このシナリオは、BLF コール ピックアップを示しています。 次の構成要素が設定されます。

- グループ 111 は、BLF DN(電話機 B)、外部電話機(電話機 A)、および他の電話機を含む コール ピックアップ グループを表しています。
- グループ 222 は、グループ 111 に関連付けられたコール ピックアップ グループを表してい ます。 グループ 222 には電話機 C が含まれます。
- 電話機 A は、外部電話機を表しています。
- 電話機 B は、グループ 111 内の BLF DN 電話機を表しています。

• 電話機Cは、BLFSDボタンが電話機BのBLFDNをモニタするように設定されており、コー ル ピックアップが有効な、グループ 222 内のユーザ電話機を表しています。 これが、BLF コール ピックアップの開始側電話機となります。

電話機 A からのコールが電話機 B に着信すると、電話機 C の BLFSD ボタンが点灯します。 電話 機 C のユーザがボタンを押し、電話機 A の発信者に接続します。

ハント リスト パイロット番号がグループ 111 の一部として設定されている場合、電話機 A から ハント グループへコールが発信されると、電話機 C の BLF SD ボタンが点灯します。電話機 C の ユーザは、ボタンを押すと、電話機 A の発信者に接続できます。

### <span id="page-19-0"></span>自動コール ピックアップ

Auto Call Pickup Enabled サービス パラメータを有効にすると、コール ピックアップ、グループ コール ピックアップ、他グループ コール ピックアップ、ダイレクト コール ピックアップ、およ び BLF コール ピックアップを自動化できます。

このパラメータが有効になっている場合、ユーザが電話機の該当するソフトキーを押すと、Cisco Unified Communications Manager は、ユーザが所属するピックアップ グループ、別のピックアップ グループ、またはユーザが所属するグループに関連付けられたピックアップ グループ内の着信 コールにユーザを自動的に接続します。 このアクションに必要なキーストロークは 1 回だけで す。

自動コールピックアップは、ユーザを本人が所属するグループの着信コールに接続します。ユー ザが電話機の [ピック] ソフトキーを押すと、Cisco Unified Communications Manager はグループ内 の着信コールを特定し、コール接続を行います。 自動化が有効でない場合、ユーザはコール接続 の際に [ピック] ソフトキーと [応答] ソフトキーを押す必要があります。

自動グループ コール ピックアップは、ユーザを別のピックアップ グループの着信コールに接続 します。 ユーザは電話機の [Gピック] ソフトキーを押し、別のピックアップ グループのグループ 番号をダイヤルします。 ピックアップ グループ番号を受信すると、Cisco Unified Communications Managerはコール接続を行います。自動グループコールピックアップが有効でない場合、ユーザ は [Gピック] ソフトキーを押して別のピックアップ グループのグループ番号にダイヤルし、コー ルに応答して接続を確立する必要があります。

自動他グループコールピックアップでは、ユーザを本人が所属するグループに関連付けられたグ ループの着信コールに接続します。ユーザは電話機の[他グループ]ソフトキーを押します。Cisco Unified Communications Manager は、[コールピックアップグループの設定(Call Pickup Group

Configuration)]ウィンドウに管理者が入力した順序で、関連付けられたグループ内の着信コールを 自動的に検索し、コールが見つかったらコール接続を行います。 自動化が有効でない場合、ユー ザはコール接続の際に [他グループ] ソフトキーと [応答] ソフトキーを押す必要があります。

自動ダイレクトコールピックアップでは、ユーザを本人が所属するグループに関連付けられたグ ループの着信コールに接続します。 ユーザは電話機の [Gピック] ソフトキーを押し、呼び出し中 の電話機の DN をダイヤルします。 DN を受信すると、Cisco Unified Communications Manager は コール接続を行います。自動ダイレクトコールピックアップが有効でない場合、ユーザは[Gピッ ク]ソフトキーを押して、呼び出し中の電話機のDNにダイヤルし、この時点で自分の電話機を呼 び出しているコールに応答して接続を確立します。

(注)

CTIアプリケーションでは、コールに応答している通話者をモニタできます。しかし、ピック アップの要求者または応答されたコールの接続先をモニタすることはできません。 したがっ て、Cisco Unified Communications Manager Assistant は自動コール ピックアップ(ワンタッチ コールピックアップ)に対応していません。

(注)

自動コール ピックアップは、限定された範囲で Cisco Unified Mobility 機能と通信します。 詳 細については、『Cisco Unified Communications Manager 機能およびサービス ガイド』[のインタ](CUCM_BK_F3AC1C0F_00_cucm-features-services-guide-100_chapter_01011.pdf#unique_271) [ラクション](CUCM_BK_F3AC1C0F_00_cucm-features-services-guide-100_chapter_01011.pdf#unique_271)を参照してください。

### 応答なし時のコール ピックアップ

サービス パラメータ Auto CallPickup Enabled が [False] に設定されているときにコール ピックアッ プが発生した場合、その電話機で設定された自動転送は、いずれかのピックアップ ソフトキーが 押されると無視されます。コールピックアップの要求者がコールに応答しない場合、ピックアッ プ応答なしタイマーが時間切れになった後に元のコールが復元されます。

### 話し中のコール ピックアップ

サービス パラメータ Auto CallPickup Enabled が [False] に設定されているときにコール ピックアッ プが発生した場合、コール ピックアップの要求者の電話機が通話中の間は、元のコールが復元さ れます。

### <span id="page-20-0"></span>帯域幅不足時のコール ピックアップ

サービス パラメータ Auto CallPickup Enabled が [False] に設定されているときにコール ピックアッ プが発生した場合、コール発信者と要求者の電話機の間に利用できる帯域幅がないと、元のコー ルが復元されます。

## ハント リストでのコール ピックアップ機能の使用

コール ピックアップ グループをハント パイロット DN に割り当てることができます。 この操作 を行うと、コール ピックアップの動作に影響を与えます。 ユーザは、回線グループ メンバで呼 び出し音が鳴っているコールをピックアップできます。 コール ピックアップ グループ通知が有 効になっている場合、回線グループ メンバ内のコールのアラートは同じコール ピックアップ グ ループに関連付けられている各デバイスに通知されます。

Allow Calls to be picked up from Line Group Members サービス パラメータがこの動作を制御します。 このサービスパラメータが[False](デフォルト)に設定されているときに、回線グループメンバ がコール ピックアップ グループに含まれている場合、その回線グループ メンバ内のコールのア ラートは、他のコール ピックアップ グループのメンバからピックアップできません。 これは、

このサービス パラメータが追加される以前の Cisco Unified Communications Manager リリースと同 じ動作です。

Allow Calls to be picked up from Line Group Members サービス パラメータが [True] に設定されてい る場合、ハント パイロットでのコール ピックアップ グループ設定はすべて無視されます。 ハン トリストでのコールのアラートは、ピックアップのためにハントパイロットのコールピックアッ プ グループに通知されることもなく、また、これらのコールがピックアップされることもありま せん。 Allow Calls to be picked up from Line Group Members サービス パラメータが [False] に設定さ れている場合、回線グループ メンバでのコール ピックアップ グループ設定は無視されます。

次の図に、この設定の使用例を示します。

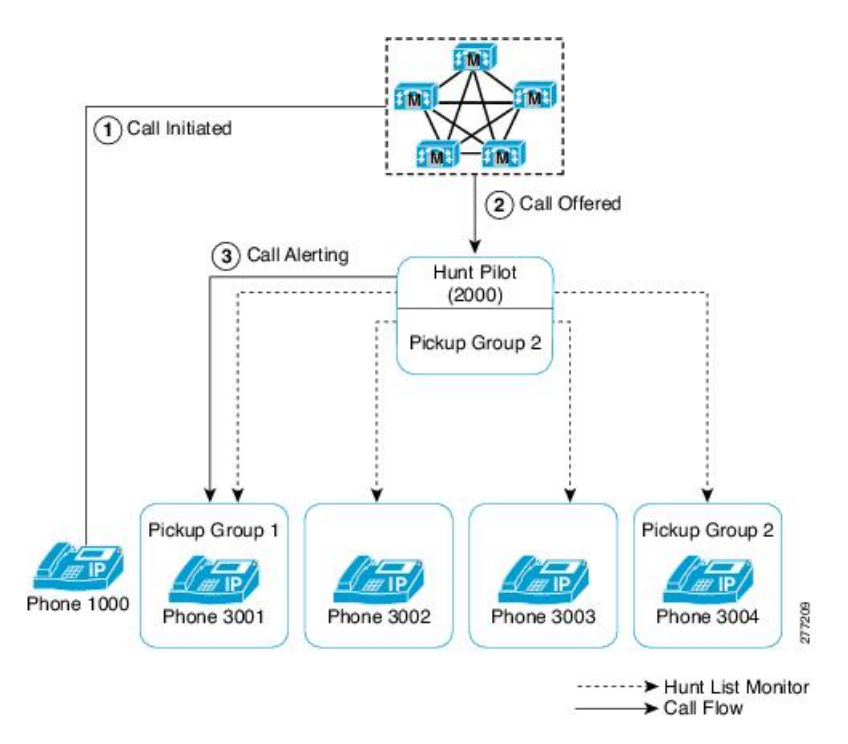

図 **9**:ハント リストでのコール ピックアップ機能の使用例**<sup>1</sup>**

この図では、Allow Calls to be picked up from Line Group Members サービス パラメータが [True] に 設定されている場合、電話機 3002 または電話機 3003 でのコールのアラートは、ハント パイロッ ト(2000)がピックアップ グループ 1 に存在していてもピックアップできません。 このサービス パラメータが[False]に設定されている場合、3001、3002、3003、または3004でのコールのアラー トはピックアップ グループ 1 に関連付けられたメンバからピックアップできます。

Allow Calls to be picked up from Line Group Members サービス パラメータが [True] に設定され、ハ ント パイロットと回線グループ メンバの両方がコール ピックアップ グループに含まれている場 合、回線グループ メンバのコール ピックアップ グループにだけ、ピックアップ可能なコールが

通知されます。 また、回線グループ メンバでのコールのアラートは、回線グループ メンバと同 じコール ピックアップ グループに関連付けられた回線でピックアップできます。

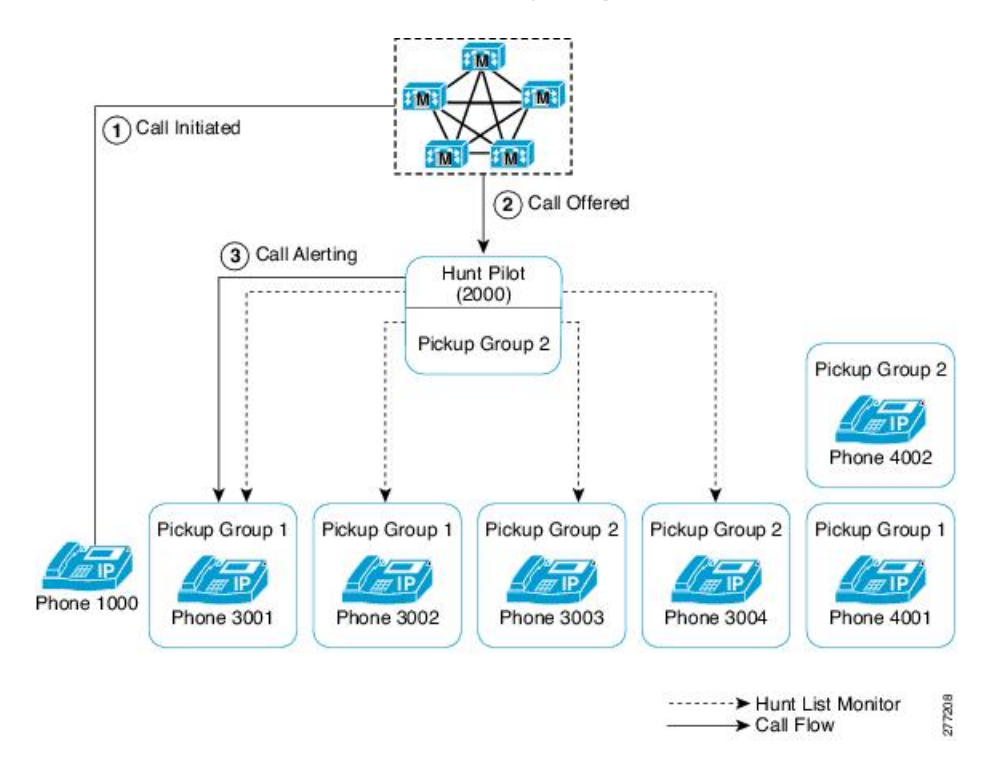

図 **10**:ハント リストでのコール ピックアップ機能の使用例 **2**

この図では、Allow Calls to be picked up from Line Group Members サービス パラメータが [True] に 設定されている場合、電話機 3001 または電話機 3002 でのコールのアラートはピックアップ グ ループ 1 に関連付けられたすべてのメンバ:3001、3002、および 4001 に通知されます。 サービ ス パラメータが [False] に設定されている場合、3001、3002、3003、または 3004 でのコールのア ラートは 3003、3004、および 4002 に通知されます。

Allow Calls to be picked up from Line Group Members サービス パラメータが [True] に設定されてい る場合、回線グループ メンバでのコールのアラートが通知され、そのコールをピックアップでき ます。 ただし、メンバ間でコールが移動するたびに、ピックアップ通知タイマーがリセットされ ます。この結果、回線グループメンバ間でコールが移動すると、同じコールのピックアップ通知 が(対応するピックアップグループメンバに対して)複数発生します。この通知は、「新旧の」 アラート回線グループ メンバが同じコール ピックアップ グループに属しているかどうかにかか わらず発生します。 コール ピックアップ通知には、発信者と回線グループ メンバの情報が含ま れています。

Allow Calls to be picked up from Line Group Members サービス パラメータが [True] に設定されてい る場合、ある特定のコールピックアップグループでコールの呼び出し音が鳴っていた時間によっ て、最長コール呼び出し音が決まります。 コールが別のコール ピックアップ グループに属する 別の回線グループ メンバに移動した場合、最長コール呼び出し音タイマーはリセットされます。 また、コールがどのコール ピックアップ グループにも属さない別の回線グループ メンバに移動 した場合にも、最長コール呼び出し音タイマーはリセットされます。

Allow Calls to be picked up from Line Group Members が有効になっている場合、回線グループ メン バからピックアップされるコールでは、ブロードキャスト コール分配アルゴリズムがサポートさ れません。

### <span id="page-23-1"></span>パーティションとのコール ピックアップ機能の連携

コールピックアップグループ番号にパーティションを割り当てると、コールピックアップグルー プへのアクセスを制限できます。 この設定を使用すると、コール ピックアップ グループ番号の あるパーティションをコーリング サーチ スペースに含んでいる電話機だけが、そのコール ピッ クアップグループに加入できます。パーティションとグループ番号の組み合わせは、システム全 体で一意になるようにしてください。

- コールピックアップグループ番号がパーティションに割り当てられていると、そのパーティ ション内の番号をダイヤルできる電話機だけが、そのコール ピックアップ グループを使用 できます。
- パーティションがマルチテナント構成のテナントに相当する場合は、各テナントに該当する パーティションに対してピックアップ グループを割り当てる必要があります。

マルチテナント構成は、コール ピックアップ グループでパーティションを使用する例になりま す。ピックアップグループをテナントごとに適切なパーティションに割り当てると、グループ番 号が他のテナントに表示されなくなります。

ダイレクト コール ピックアップ機能では、ダイレクト コール ピックアップ機能を要求するユー ザのコーリング サーチ スペースにコールのピックアップ元となる DN のパーティションが含まれ ている必要があります。

## <span id="page-23-0"></span>コール ピックアップ通知

コール ピックアップ通知機能は、ピックアップ グループの他のメンバがコールを受信したとき に、Cisco Unified IP Phone へオーディオ通知またはビジュアル通知、あるいはその両方での通知 を提供します。 コール ピックアップ通知は、システム、コール ピックアップ グループ、および DN/電話機という 3 つの設定タイプの設定ウィンドウで設定します。

- [サービスパラメータ設定(ServiceParameter Configuration)]:[サービスパラメータ設定(Service Parameter Configuration)] ウィンドウでは、電話機がアイドル状態またはビジー状態になった 場合に聞こえるオーディオ通知(ビープ音または呼び出し音)のタイプを設定します。この 設定は、システムのデフォルトになります。
- [コールピックアップグループの設定(Call Pickup Group Configuration)]:Cisco Unified Communications Manager の管理ページの [コールピックアップグループの設定(Call Pickup Group Configuration)] ウィンドウでは、各コール ピックアップ グループの通知タイプを設定 します。通知タイプの設定のほか、コールがそのグループに着信してからオーディオアラー トおよびビジュアル アラートを送信するまでの遅延時間を秒単位で設定できます。 この設 定により、そのピックアップ グループにオーディオ アラートおよびビジュアル アラート、

またはそのいずれかが送信される前に、元の着信側がコールに応答することができます。 コール ピックアップ [グループの設定](#page-32-0), (33 ページ)を参照してください。

- 通知のタイプをオーディオまたはビジュアル、あるいはその両方に設定するには、[コー ルピックアップグループの設定(Call Pickup Group Configuration)] ウィンドウの [コール ピックアップグループの通知設定(Call Pickup Group Notification Settings)] の設定項目を 使用します。 通知は、デバイスのプライマリ回線だけに送信されます。
- [コールピックアップグループの設定(Call Pickup Group Configuration)] ウィンドウでビ ジュアル通知を設定するには、[コールピックアップグループ通知のコール情報表示(Call Information Display For Call Pickup Group Notification)] セクションの設定項目を使用しま す。この設定により、管理者は、通知メッセージに発呼側および着信側、またはいずれ かの詳細情報を加えることができます。 発呼側/着信側の名前が設定されている場合に は、それらの名前が表示されます。 設定されていない場合は、番号が表示されます。 ビジュアル通知は、電話機のステータス行のメッセージを構成します。
- [電話番号の設定(Directory Number Configuration)]:このウィンドウは、各電話機のオーディ オ アラート設定項目を設定するためのフィールドを提供します。 コール ピックアップ グ ループ オーディオ アラートの設定を使用して、電話機のオーディオ アラートのタイプを設 定します。この設定により、ユーザは電話機がアイドル状態になったとき、またはアクティ ブなコールを受けているときに提供されるオーディオ アラートのタイプを設定できます。 『Cisco Unified Communications Manager アドミニストレーション ガイド』を参照してくださ い。

コール ピックアップ通知は、ピックアップ グループのメンバが着信コールを受信したときにだ け、ピックアップ グループの他のメンバに送信される点に注意してください。

## コール ピックアップのシステム要件

コール ピックアップが動作するには、次のソフトウェア コンポーネントおよびハードウェア コ ンポーネントが必要です。

- Cisco Unified Communications Manager
- コール ピックアップをサポートしている Cisco Unified IP Phone

次の表に、コール ピックアップをサポートしている Cisco Unified IP Phone を示します。

 $\mathbf I$ 

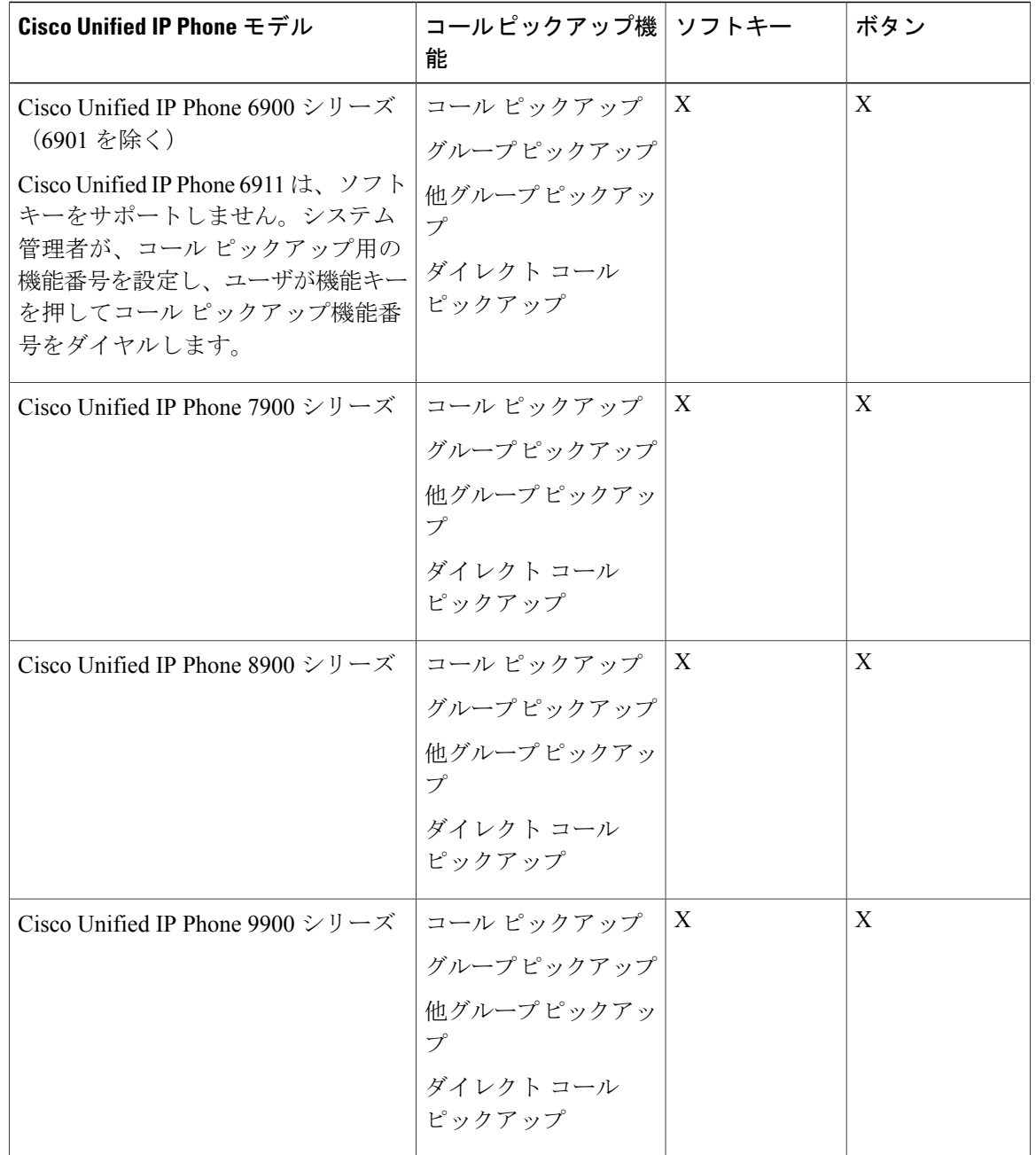

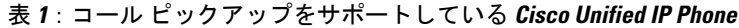

(注)

**3500 Cisco Unified IP Phone では、メニューを使用してコール ピックアップ機能をアクティブ** にします。

Cisco Unified IPPhoneとコールピックアップの詳細については、使用している電話機モデルのユー ザ ガイドを参照してください。

(注)

管理者は、ソフトキーテンプレートに[他グループピックアップ(OPickUp)(OtherPickup、他グ ループ)]ソフトキーを追加する必要があります。プログラミング可能な回線キー機能を使用し て、コールピックアップ、グループコールピックアップ、他グループコールピックアップ、 およびダイレクト コール ピックアップを電話ボタン テンプレートに設定できます(『*Cisco Unified Communications Manager* システム ガイド』を参照)。

## <span id="page-26-0"></span>インタラクションおよび制限事項

この項では、コール ピックアップのインタラクションおよび制限事項について説明します。

## インタラクション

この項では、コール ピックアップが Cisco Unified Communications Manager のアプリケーションと 連携する方法およびコール処理機能について説明します。

### ルート プラン レポート

[ルートプランレポート(RoutePlan Report)] には、Cisco Unified Communications Manager で設定され ているパターンと電話番号が示されます。 コール ピックアップ グループに DN を割り当てる前 に、ルート プラン レポートを使用して、パターンと DN の重複を検索します。 『Cisco Unified Communications Manager アドミニストレーション ガイド』を参照してください。

### コーリング サーチ スペースとパーティション

デバイスのコーリング サーチ スペースに基づいてユーザによるコール ピックアップへのアクセ スを制限するには、コールピックアップグループ番号をパーティションに割り当てます。『*Cisco UnifiedCommunications Manager*アドミニストレーションガイド』の中のコーリングサーチスペー スの設定に関係した項目を参照してください。

時刻

ユーザは、本人が所属するグループに関連付けられたグループのコールに応答するには、関連付 けられたグループのメンバに関するコーリング サーチ スペース、パーティション、および Time of Dav (TOD) パラメータを設定することにより、本人が所属するグループと同じ時間帯にアク ティブになってコールを受け入れることができる必要があります。 TOD は、タイム スタンプを コーリング サーチ スペースとパーティションに関連付けます。

たとえば、ABC というパーティションが午前 9 時~午後 5 時までアクティブになっているとしま す。 コーリング サーチ スペース cssABC は、パーティション ABC を含んでいます。 pickABC と いうピックアップ グループには、電話機 1 と電話機 2 が含まれています。 電話機 1 と電話機 2 は、同じコーリング サーチ スペース cssABC に存在します。 電話機 1 の呼び出し音が午後 5 時 30 分に鳴り、電話機 2 がコールへの応答を試行する場合、午後 5 時以降はパーティションがアク ティブになっていないため、この試行は失敗します。 電話機 1 の呼び出し音が午前 9 時 30 分に 鳴ると、電話機 2 はそのコールに応答できます。

### コール アカウンティング

コール ピックアップ機能は、コール アカウンティングと連携します。

- 自動コール ピックアップによってコール ピックアップが発生すると、システムは 2 つの呼 詳細レコード(CDR)を生成します。 一方の CDR はクリアされた元のコールに適用され、 もう一方の CDR は接続された要求コールに適用されます。
- 自動でないコール ピックアップによってコール ピックアップが発生すると、システムは 1 つの呼詳細レコードを生成し、接続された要求コールにそれが適用されます。
- CDR 検索では、指定された特定の期間およびその他の検索条件に一致する CDR がすべて返 されます。 特定の CDR に関連付けられたコールのタイプがわかるよう、検索結果のコール タイプ フィールドには、コールがピックアップ コールかどうかが表示されます。

### 依存関係レコード

特定のコール ピックアップ番号が割り当てられているデバイスを検索する必要がある場合は、 Cisco Unified Communications Manager の管理ページの [コールピックアップグループの設定(Call Pickup Group Configuration)] ウィンドウにある [依存関係レコード(Dpendency Records)] リンクをク リックします。「依存関係レコード要約(Dependency Records Summary)] ウィンドウには、そのコー ル ピックアップ番号を使用しているデバイスに関する情報が表示されます。

ピックアップグループが他のピックアップグループに関連付けられている場合、そのピックアッ プ グループの依存関係レコードには、関連付け情報が表示されます。 たとえば、ピックアップ グループ A がピックアップ グループ B およびピックアップ グループ C に関連付けられている場 合、ピックアップ グループ A の依存関係レコードには、ピックアップ グループ B およびピック アップ グループ C に対するピックアップ グループ A の関連付けに関する情報が表示されます。

デバイスに関する詳細な情報を調べるには、デバイスをクリックします。[依存関係レコード詳細 (Dependency Records Detail)] ウィンドウが表示されます。 依存関係レコードがシステムで使用で きない場合は、[依存関係レコード要約(Dependency Records Summary)] ウィンドウにメッセージが 表示されます。

依存関係レコードの詳細については、『*Cisco Unified Communications Manager* アドミニストレー ション ガイド』を参照してください。

### 制限事項

コール ピックアップ グループには、次の制限事項があります。

- ある特定の電話機に割り当て済みの異なる回線を異なるコール ピックアップ グループに割 り当てることは可能ですが、ユーザの混乱を招く原因になるため、この設定はお勧めしませ  $\lambda$
- 回線またはDNに割り当てられているコールピックアップグループ番号を削除することはで きません。 コール ピックアップ グループ番号を使用している回線を調べるには、依存関係 レコードを使用します。 コール ピックアップ グループ番号を削除するには、各回線または 各 DN に新しいコール ピックアップ グループ番号を割り当て直す必要があります。
- コール ピックアップ グループ番号を更新すると、そのコール ピックアップ グループに割り 当てられているすべての電話番号が Cisco Unified Communications Manager により自動的に更 新されます。
- SIP を実行する Cisco Unified IPPhone 7940 および 7960 では、コール ピックアップ通知、オー ディオ アラート、およびビジュアル アラートはサポートされません。
- コール ピックアップ通知、オーディオ アラート、およびビジュアル アラートがサポートし ているのは、ライセンスが発行されているサード パーティの SIP を実行する電話機だけで す。
- ユーザは、ダイレクトコールピックアップ機能を使用して、回線グループに属するDNへの コールを受けることはできません。
- デバイスがハント リストに所属し、ハント パイロット番号へ発信されたコールによって、 そのデバイスの呼び出し音が鳴っている場合、ユーザはダイレクト コール ピックアップ機 能を使用してこのようなコールを受けることはできません。

BLF コール ピックアップには、次の制限事項が適用されます。

• URI BLF ピックアップを設定することができますが、これを呼び出すことはできません。

# <span id="page-28-1"></span><span id="page-28-0"></span>コール ピックアップのインストールとアクティブ化

システム機能のコール ピックアップは、Cisco Unified Communications Manager ソフトウェアに標 準で備わっています。 この機能は、特にインストールする必要はありません。

# コール ピックアップ機能の設定

この項では、コール ピックアップのサービス パラメータの設定について説明します。

 $\mathcal{L}$ 

コール ピックアップを設定する前に、コール ピックアップ、グループ コール ピックアップ、 他グループ コール ピックアップ、ダイレクト コール ピックアップ、および BLF コール ピッ クアップの設定に関連するトピックを参照してください。 ヒント

#### 関連トピック

BLF コール [ピックアップの設定](#page-7-0), (8 ページ) コール [ピックアップおよびグループ](#page-0-0) コール ピックアップの設定, (1 ページ) ダイレクト コール [ピックアップの設定](#page-5-0), (6 ページ) 他グループ コール [ピックアップの設定](#page-3-0), (4 ページ)

## コール ピックアップのサービス パラメータの設定

Cisco Unified Communications Manager には、コール ピックアップ機能向けに次のクラスタ全体の サービス パラメータが用意されています。 各サービス パラメータではデフォルトが設定されて いるので、特別な設定は必要ありません。

- Auto Call Pickup Enabled:デフォルトは [False] です。 このパラメータは、自動コール ピック アップ機能が有効かどうかを決定します。有効にするには、このフィールドを[True]に設定 します。
- CallPickup Locating Timer:デフォルトは1秒です。このサービスパラメータは、ピックアッ プがピックアップ グループのすべてのアラート コールを受信するまで待機する最大時間を 秒単位で指定します。
- Call Pickup No Answer Timer:デフォルトは 12 秒です。 この必須パラメータは、ピックアッ プ要求を開始したユーザがコールを受けないことにした場合に、元のコールを復元するまで に待機する最大時間を秒単位で指定します。

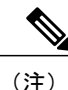

タイマーを設定するには、[システム(System)] > [サービスパラメータ(Service Parameters)] を選 択し、[詳細設定(Advanced)] アイコンを選択するか、[詳細設定(Advanced)] ボタンをクリック して、[Clusterwide Parameters (Feature - Call Pickup)] ペインのフィールドを更新します。

• Allow Calls to be picked up from Line Group Members: デフォルトは [False] です。 このパラメー タを [True] に設定すると、ハント パイロットでのコール ピックアップ グループ設定は無視 されます。 ハント リストでのコールのアラートは、ピックアップのためにハント パイロッ トのコール ピックアップ グループに通知されることもなく、また、これらのコールがピッ クアップされることもありません。 このパラメータを [False] に設定すると、回線グループ メンバでのコール ピックアップ グループ設定は無視されます。 このサービス パラメータが 与える影響の詳細については、[ハントリストでのコールピックアップ機能の使用](#page-20-0), (21ペー ジ)を参照してください。

## <span id="page-30-0"></span>複数のコール ピックアップ グループの設定

この項では、複数のコールピックアップグループの設定、他グループコールピックアップのピッ クアップ グループの定義、コール ピックアップ グループの削除、およびコール ピックアップ グ ループの電話番号への割り当てについて説明します。

 $\mathcal{Q}$ 

ヒント コールピックアップを設定する前に、以下を構成するための手順の概要を確認してください。

- コール ピックアップおよびグループ コール ピックアップ
- 他グループ コール ピックアップ
- ダイレクト コール ピックアップ
- BLF コール ピックアップ

### 関連トピック

BLF コール [ピックアップの設定](#page-7-0), (8 ページ) コール [ピックアップおよびグループ](#page-0-0) コール ピックアップの設定, (1 ページ) ダイレクト コール [ピックアップの設定](#page-5-0), (6 ページ) 他グループ コール [ピックアップの設定](#page-3-0), (4 ページ)

## コール ピックアップ グループの検索

コール ピックアップ グループの検索/一覧表示のウィンドウでは、Cisco Unified Communications Manager の管理ページで設定したコール ピックアップ グループを検索できます。

ネットワーク上には複数のピックアップ グループが存在する場合があります。Cisco Unified Communications Manager では、特定の条件に基づいて、コール ピックアップ グループを検索でき ます。 コール ピックアップ グループを検索するには、次の手順を実行します。

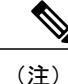

ブラウザ セッションでの作業中は、Cisco Unified Communications Manager の管理ページでコー ル ピックアップ グループの検索プリファレンスが保持されます。 他のメニュー項目に移動し てこのメニュー項目に戻った場合でも、検索を変更するかブラウザを閉じない限り、コール ピックアップ グループの検索プリファレンスは Cisco Unified Communications Manager の管理 ページで保持されています。

### 手順

ステップ **1** [コール ルーティング(Call Routing)] > [コール ピックアップ グループ(Call Pickup Group)] を選択し ます。

[コールピックアップグループの検索/一覧表示(Find and List Call Pickup Groups)] ウィンドウが表示 されます。

- ステップ **2** レコードをフィルタリングまたは検索するには、次の操作を実行します。
	- a) 最初のドロップダウン リスト ボックスで、検索パラメータを選択します。
	- b) 2 番目のドロップダウン リスト ボックスで、検索パターンを選択します。
	- c) 必要に応じて、適切な検索テキストを指定します。
		- 別の検索条件を追加するには、[+] ボタンをクリックします。 条件を追加した場合 は、指定したすべての条件に一致するレコードが検索されます。 検索条件を削除す るには、[–]ボタンをクリックして、最後に追加した条件を削除するか、[フィルタの クリア(ClearFilter)]ボタンをクリックして、追加した検索条件をすべて削除します。 (注)
- ステップ **3** データベースのすべてのレコードを検索するには、ダイアログボックスが空であることを確認し て、[検索(Find)] をクリックします。 すべてのレコードまたは一致するレコードが表示されます。[ページあたりの行数(RowsperPage)] ドロップダウンリストボックスから異なる値を選択すると各ページに表示される項目数を変更で きます。
	- 適切なレコードの横にあるチェックボックスをオンにして、[選択項目の削除(Delete Selected)] をクリックすると、データベースから複数のレコードを削除できます。 [すべ て選択(Select All)]をクリックして[選択項目の削除(DeleteSelected)]をクリックすると、 この選択対象として設定可能なすべてのレコードを削除できます。 (注)
- ステップ **4** 表示されたレコード リストから、目的のレコードのリンクをクリックします。
	- ソート順を逆にするには、リストのヘッダーにある上矢印または下矢印をクリックしま す(使用可能な場合)。 (注)

選択した項目がウィンドウに表示されます。

## <span id="page-31-0"></span>コール ピックアップ グループの設定

ここでは、1 つのコール ピックアップ グループを追加、コピー、および更新する方法について説 明します。

#### 手順

- ステップ **1** [コール ルーティング(Call Routing)] > [コール ピックアップ グループ(Call Pickup Group)] を選択し ます。
- ステップ **2** 次のいずれかの手順を実行します。
	- a) 新しいコール ピックアップ グループを追加するには、[新規追加(Add New)] をクリックしま す。
- b) コールピックアップグループをコピーするには[、複数のコールピックアップグループの設定](#page-30-0), (31ページ)の手順を使用して、コールピックアップグループを検索します。[コピー(Copy)] アイコンをクリックします。
- c) コール ピックアップ グループを更新するには、複数のコール ピックアップ [グループの設定](#page-30-0), (31 ページ)の手順を使用して、コール ピックアップ グループを検索します。 [コールピックアップグループの設定(Call Pickup Group Configuration)] ウィンドウが表示されま す。
- ステップ **3** 適切な設定値を入力するか更新します(コール ピックアップ [グループの設定](#page-32-0), (33 ページ)を 参照)。
- ステップ **4** 新規コール ピックアップ グループまたは変更されたコール ピックアップ グループをデータベー スに保存するには、[保存(Save)] をクリックします。

## <span id="page-32-0"></span>コール ピックアップ グループの設定

コール ピックアップ機能を使用すると、ユーザは、本人が所属するグループ内の着信コールを受 けることができます。 Cisco Unified Communications Manager は、ユーザが Cisco Unified IP Phone からこの機能をアクティブにしたときに、適切なコールピックアップグループ番号を自動的にダ イヤルします。 このタイプのコール ピックアップには、[ピック] ソフトキーを使用します。

グループコールピックアップ機能を使用すると、ユーザは、別のグループ内の着信コールを受け ることができます。 ユーザは、Cisco Unified IP Phone からこの機能をアクティブにするときに、 適切なコール ピックアップ グループ番号をダイヤルする必要があります。 このタイプのコール ピックアップには、[Gピック] ソフトキーを使用します。

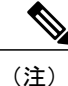

コール ピックアップ機能とグループ コール ピックアップ機能の設定手順は同じです。 グルー プ コール ピックアップ番号は、回線または電話番号に適用されます。

次の表に、コール ピックアップ グループの設定項目を示します。

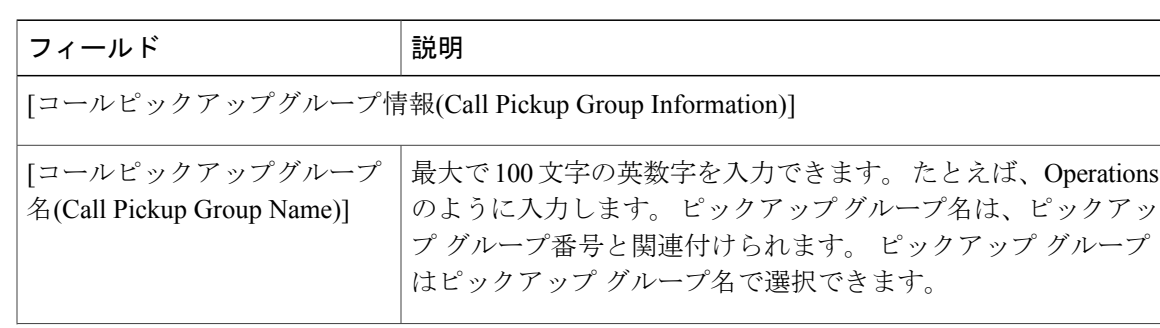

#### 表 **2**:コール ピックアップ グループの設定項目

 $\mathbf I$ 

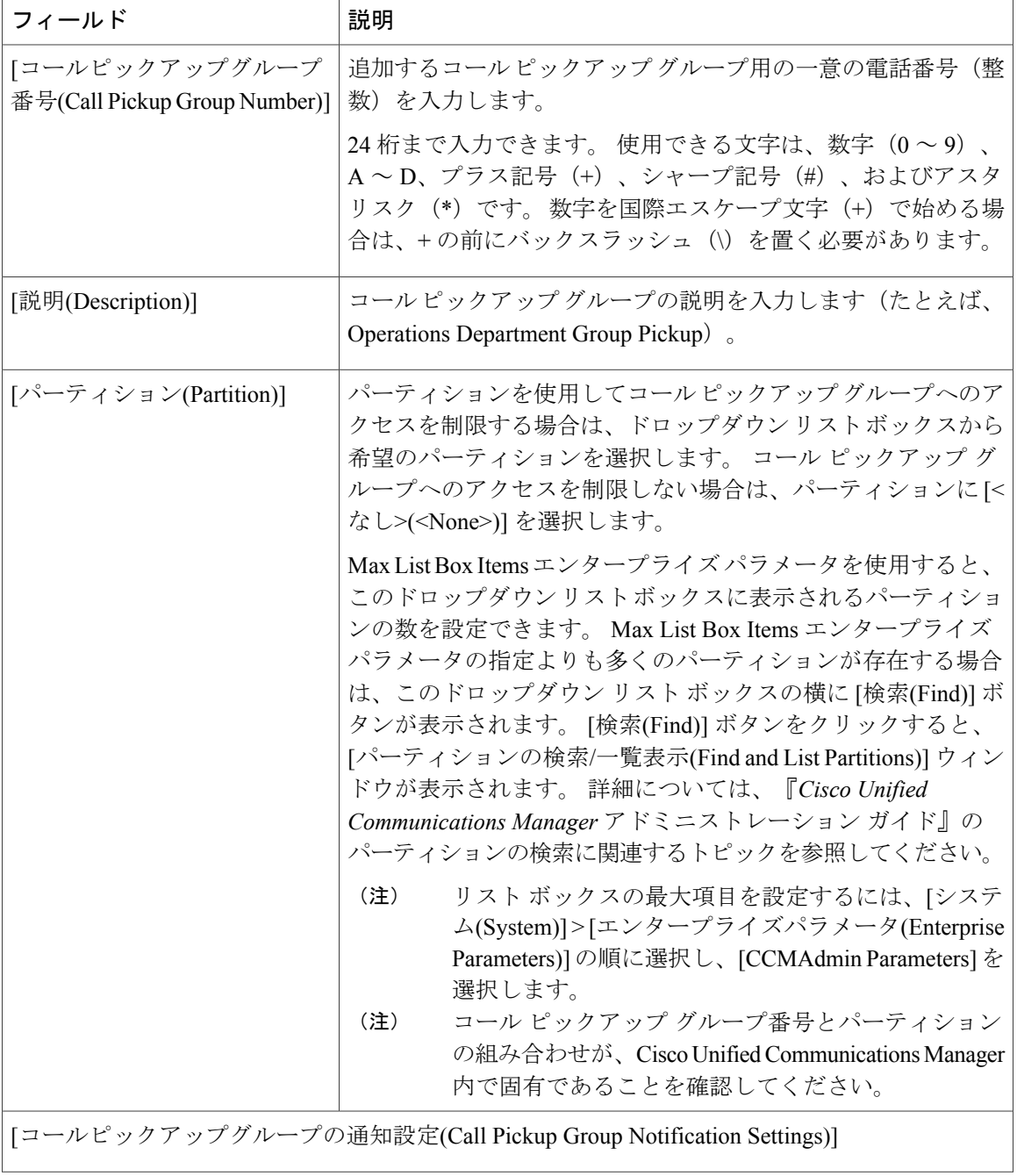

 $\overline{\phantom{a}}$ 

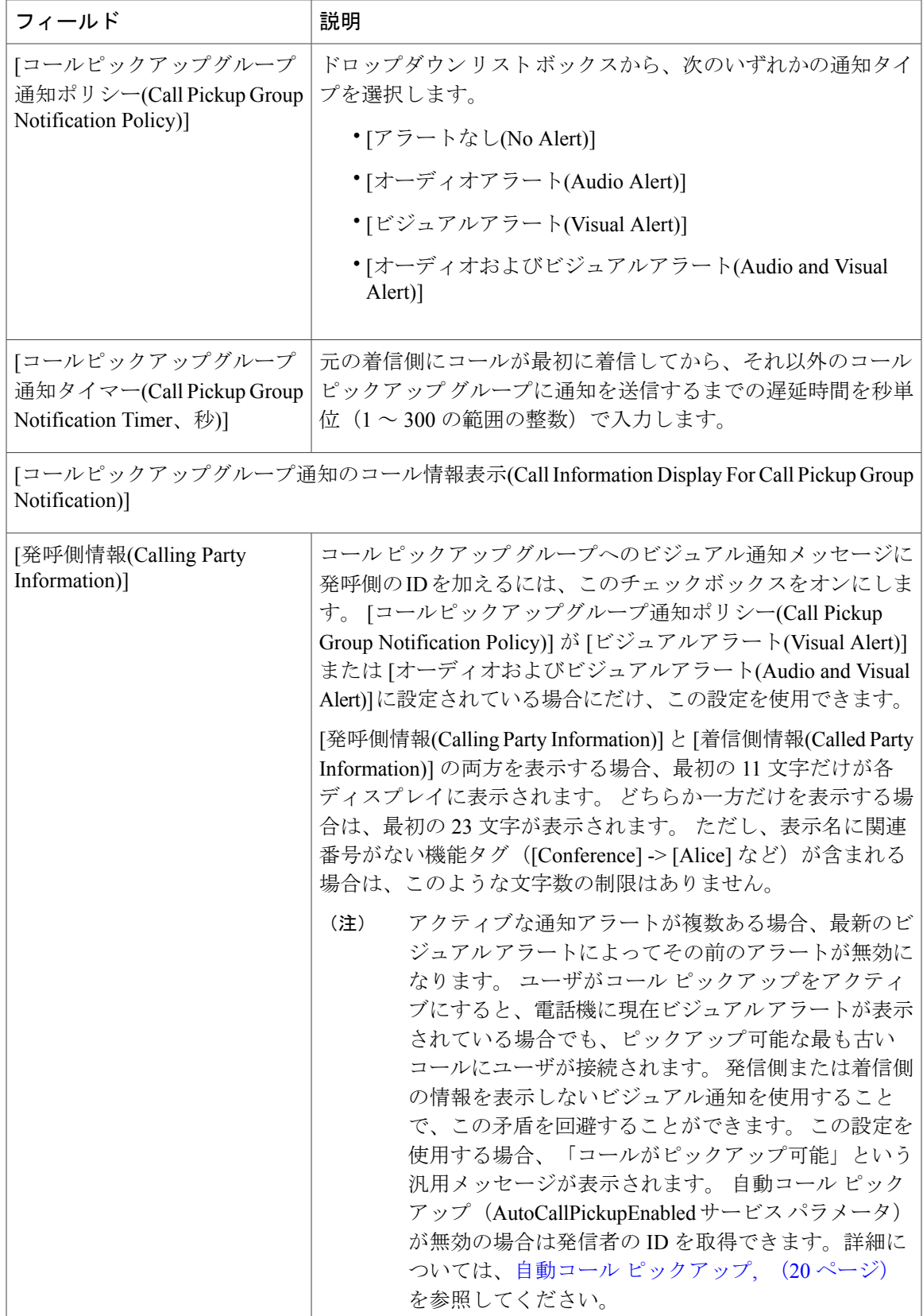

 $\mathbf I$ 

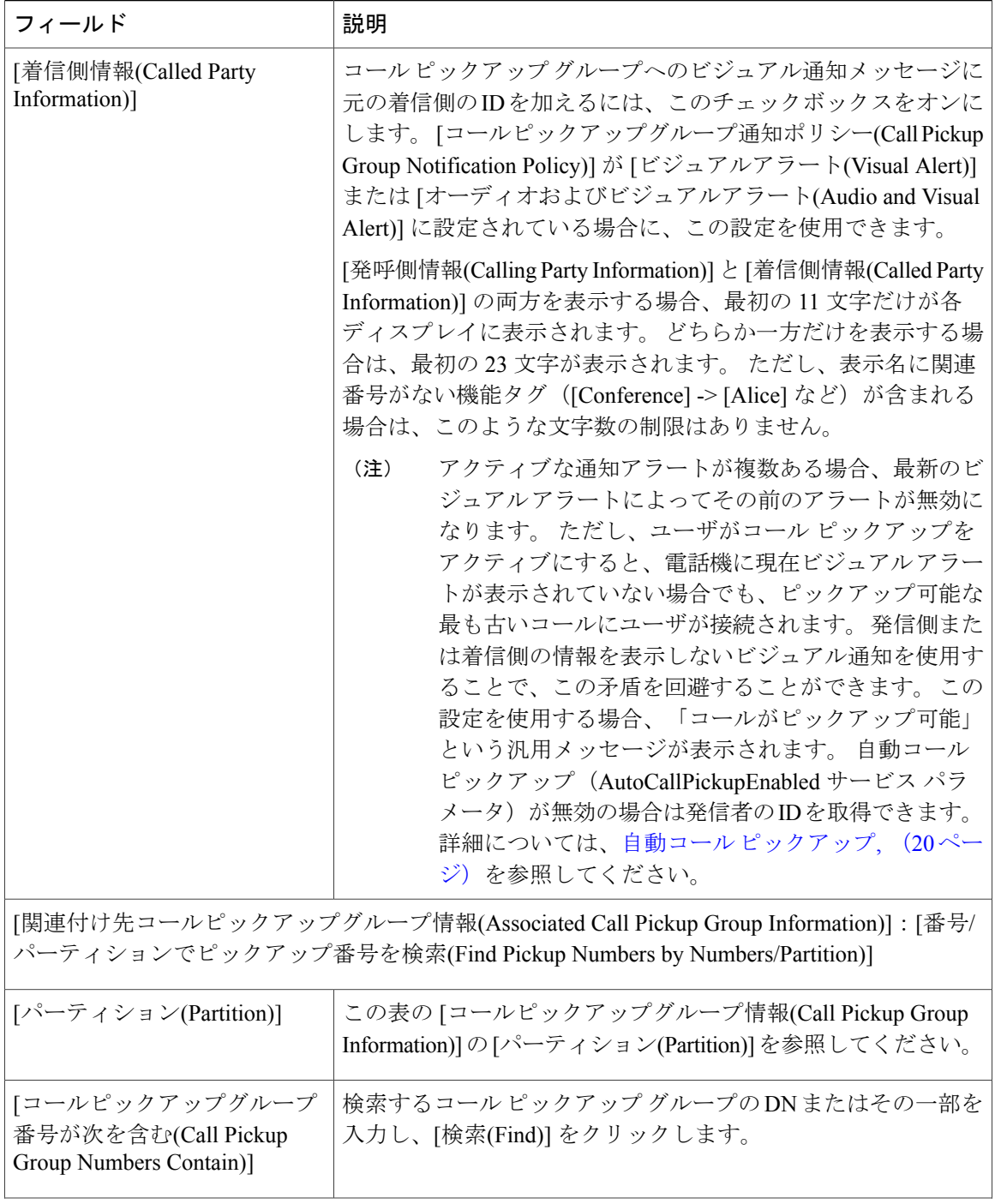

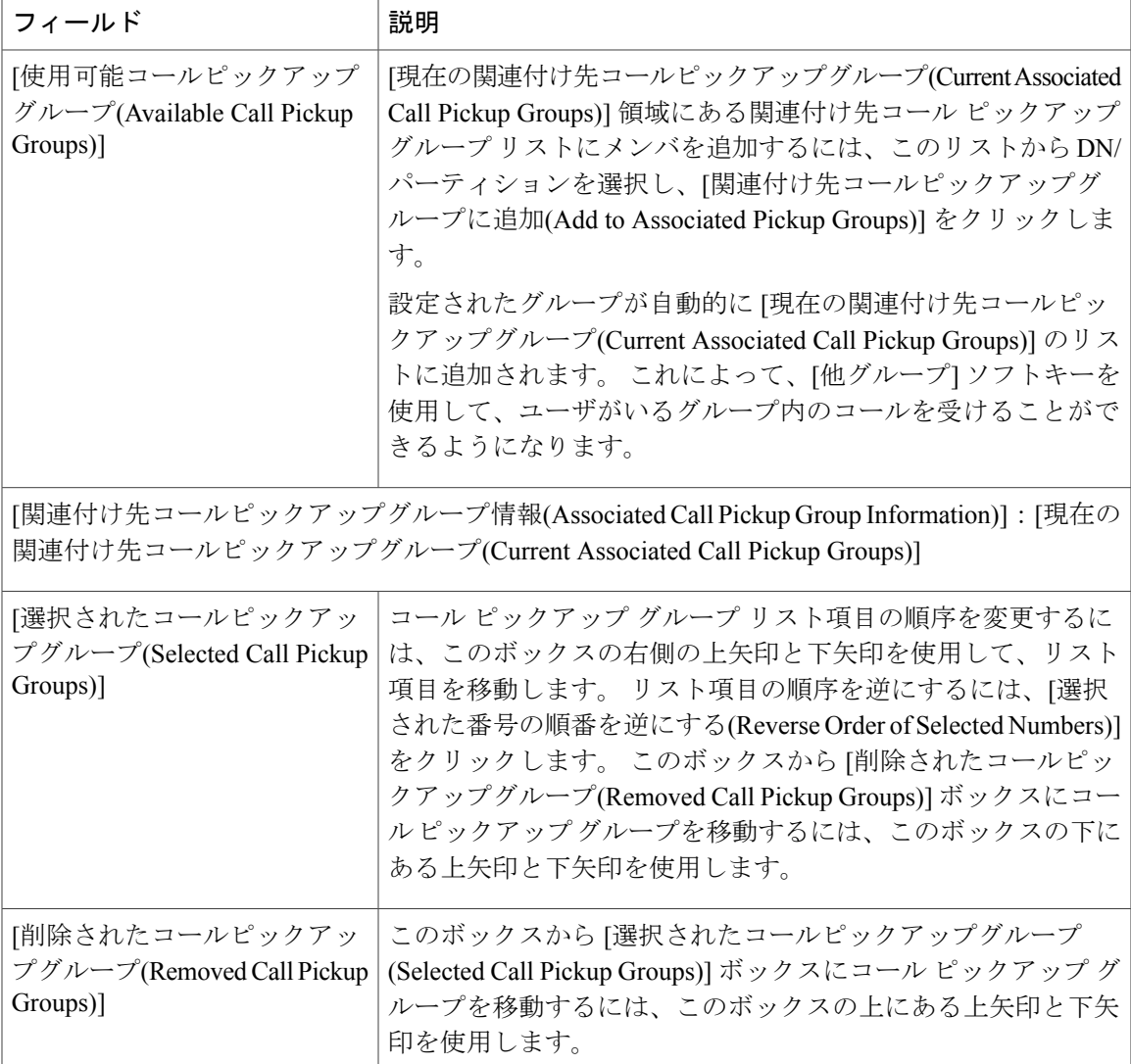

### 関連トピック

 $\mathbf I$ 

コール [ピックアップ](#page-0-1), (1 ページ) コール [ピックアップ機能](#page-10-0), (11 ページ)

## コール ピックアップ グループの削除

ここでは、Cisco Unified Communications Manager データベースからコール ピックアップ グループ を削除する方法について説明します。

#### はじめる前に

回線または電話番号に割り当てられているコールピックアップグループ番号を削除することはで きません。このコールピックアップグループを使用している電話番号のリストを表示するには、 [依存関係レコード(Dependency Records)] リンクをクリックします。 依存関係レコードがシステム で使用できない場合は、[依存関係レコード要約(Dependency Records Summary)] ウィンドウにメッ セージが表示されます。 依存関係レコードの詳細については、『Cisco Unified Communications Manager アドミニストレーション ガイド』の自動コール [ピックアップ](#page-19-0), (20ページ)の項を参照 してください。これらの電話番号のコールピックアップを再び有効にするには、各電話番号を新 しいコール ピックアップ グループに割り当て直す必要があります。 詳細については[、電話番号](#page-38-0) へのコール ピックアップ [グループの割り当て](#page-38-0), (39 ページ)を参照してください。

### 手順

- ステップ **1** [複数のコールピックアップグループの設定](#page-30-0), (31ページ)の手順を使用して、コールピックアッ プ グループを検索します。
- ステップ **2** 削除するコール ピックアップ グループをクリックします。
- ステップ **3** [削除(Delete)] をクリックします。 そのコール ピックアップ グループが [コールピックアップグループの検索/一覧表示(Find and List Call Pickup Groups)] ウィンドウに表示されなくなります。

## <span id="page-37-0"></span>他グループ コール ピックアップのピックアップ グループの定義

この項では、関連付けられたグループに対する着信コールに応答するために、ユーザのグループ にコール ピックアップ グループを関連付ける方法について説明します。 グループには、最大 10 のコール ピックアップ グループを関連付けることができます。 関連付けられたグループのコー ルに応答する優先順位は、関連付けられたグループ リストで最初に関連付けられたグループから 最後に関連付けられたグループの順になります。[コールピックアップグループの設定(CallPickup Group Configuration)] ウィンドウでこのリストを編成できます。

### 手順

- ステップ **1** 複数のコール ピックアップ [グループの設定](#page-30-0), (31 ページ)の手順を使用して、グループを検索 します。
- ステップ **2** [コールピックアップグループの設定(Call Pickup Group Configuration)] ウィンドウで、[関連付け先 コールピックアップグループ情報(Associated Call Pickup Group Information)] 領域までスクロールし ます。
- ステップ **3** コール ピックアップ [グループの設定](#page-32-0), (33 ページ) の説明に従って、該当するフィールドに情 報を入力します。
- ステップ **4** [保存(Save)] をクリックします。

### <span id="page-38-0"></span>電話番号へのコール ピックアップ グループの割り当て

この項では、電話番号にコール ピックアップ グループを割り当てる方法について説明します。 コール ピックアップ グループに割り当てられた電話番号だけが、コール ピックアップ、グルー プ コール ピックアップ、BLF コール ピックアップ、他グループ コール ピックアップ、およびダ イレクト コール ピックアップを使用できます。

#### はじめる前に

電話番号にコール ピックアップ グループを割り当てる前に、コール [ピックアップ](#page-31-0) グループの設 [定](#page-31-0), (32 ページ)の説明に従ってコール ピックアップ グループを作成する必要があります。

### 手順

- ステップ **1** [デバイス(Device)] > [電話またはコールルーティング(Phone or Call Routing)] > [電話番号(Directory Number)] を選択します。
- ステップ **2** コールピックアップグループに割り当てる電話機または電話番号を検索するための適切な検索条 件を入力し、[検索(Find)] をクリックします。 検索条件に一致した電話機または電話番号のリストが表示されます。
- ステップ **3** コール ピックアップ グループに割り当てる電話機または電話番号を選択します。
- ステップ **4** [電話の設定(Phone Configuration)] ウィンドウの [割り当て情報(Association Information)] リストか ら、コール ピックアップ グループを割り当てる電話番号を選択します。
- ステップ **5** [コール転送とコールピックアップの設定(Call Forward and Call Pickup Settings)] 領域に表示される [コールピックアップグループ(CallPickup Group)] ドロップダウン リスト ボックスから、割り当て 先のコール ピックアップ グループを選択します。
- ステップ **6** [保存(Save)] をクリックして、変更内容をデータベースに保存します。

## ハント パイロットへのコール ピックアップ グループの割り当て

この項では、ハント パイロットにコール ピックアップ グループを割り当てる方法について説明 します。 コール ピックアップ グループに割り当てられたハント リストだけが、コール ピック アップ、グループ コール ピックアップ、BLF コール ピックアップ、他グループ コール ピック アップ、およびダイレクト コール ピックアップを使用できます。

### はじめる前に

ハント リストにコール ピックアップ グループを割り当てる前に、コール [ピックアップ](#page-31-0) グループ [の設定](#page-31-0), (32 ページ)の説明に従ってコール ピックアップ グループを作成する必要があります。

### 手順

- ステップ **1** [コールルーティング(Call Routing)] > [ルート/ハント(Route/Hunt)] > [ハントパイロット(Hunt Pilot)] を選択します。
- ステップ **2** コール ピックアップ グループに割り当てるハント パイロットを検索するための適切な検索条件 を入力し、[検索(Find)] をクリックします。 検索条件と一致するハント パイロットのリストが表 示されます。
- ステップ **3** コール ピックアップ グループに割り当てるハント パイロットを選択します。
- ステップ **4** [ハント転送の設定(Hunt Forward Settings)] 領域に表示される [コールピックアップグループ(Call Pickup Group)] ドロップダウン リスト ボックスから、割り当て先のコール ピックアップ グループ を選択します。
- ステップ **5** [保存(Save)] をクリックして、変更内容をデータベースに保存します。

### 関連トピック

ハント リストでのコール [ピックアップ機能の使用](#page-20-0), (21 ページ)